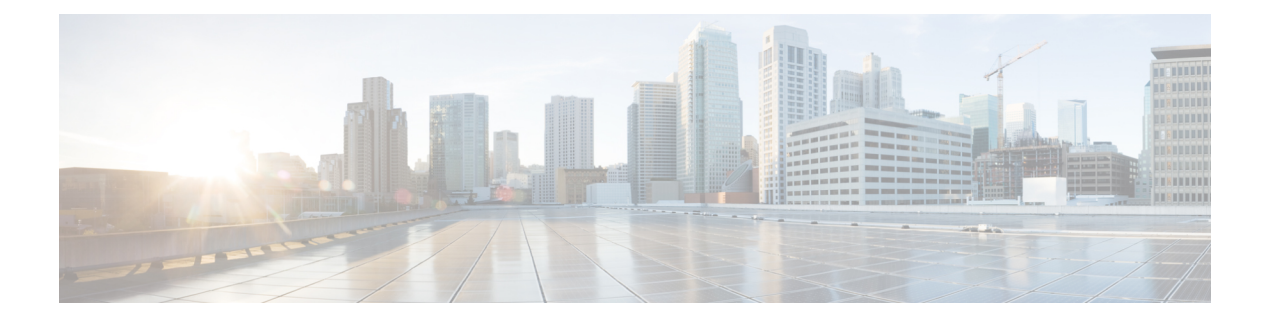

# リモート **FTD** による **FMC** の展開

# この章の対象読者

使用可能なすべてのオペレーティングシステムとマネージャを確認するには、[「最適なオペ](secure-firewall-3100-gsg_chapter1.pdf#nameddest=unique_1) [レーティングシステムとマネージャを見つける方法](secure-firewall-3100-gsg_chapter1.pdf#nameddest=unique_1)」を参照してください。この章は、中央の 本社の FMC を使用するリモート支社の FTD に適用されます。

各 FTD は、トラフィックを制御、検査、監視、および分析して、管理 FMC に報告します。 FMC は、サービスの管理、分析、レポートのタスクを実行できる Web インターフェイスを備 えた集中管理コンソールを提供し、ローカルネットワークを保護します。

- 中央の本社の管理者が、CLI または FDM を使用して FTD を事前設定してから、リモート 支社に FTD を送信します
- 支社の管理者が、FTD をケーブルで接続して電源をオンにします。
- 中央の管理者が、FMC を使用して FTD の設定を完了します。

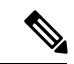

(注) リモート支社への展開には、バージョン 6.7 以降が必要です。

# ファイアウォールについて

ハードウェアでは、FTD ソフトウェアまたは ASA ソフトウェアを実行できます。FTD と ASA の間で切り替えを行う際には、デバイスの再イメージ化が必要になります。現在インストール されているものとは異なるソフトウェアバージョンが必要な場合も再イメージ化が必要です。 「Cisco ASA および Firepower Threat Defense [再イメージ化ガイド](http://www.cisco.com/go/asa-ftd-reimage)」を参照してください。

ファイアウォールは、Firepower eXtensible オペレーティングシステム(FXOS)と呼ばれる基 盤となるオペレーティングシステムを実行します。ファイアウォールはFXOSFirepowerChassis Manager をサポートしていません。トラブルシューティング用として限られた CLI のみがサ ポートされています。詳細については、CiscoFXOSトラブルシューティングガイド (Firepower Threat Defense を実行している Firepower 1000/2100 [シリーズ向け\)を](https://www.cisco.com/c/en/us/td/docs/security/firepower/2100/troubleshoot_fxos/b_2100_CLI_Troubleshoot.html)参照してください。

プライバシー収集ステートメント:ファイアウォールには個人識別情報は不要で、積極的に収 集することもありません。ただし、ユーザー名などの設定では、個人識別情報を使用できま

す。この場合、設定作業時やSNMPの使用時に、管理者が個人識別情報を確認できる場合があ ります。

- •[はじめる前に](#page-1-0) (2ページ)
- [エンドツーエンドの手順](#page-1-1) (2 ページ)
- [リモート管理の仕組み](#page-3-0) (4 ページ)
- [中央の管理者による事前設定](#page-5-0) (6 ページ)
- [支社へのインストール](#page-20-0) (21 ページ)
- [中央の管理者による事後設定](#page-22-0) (23 ページ)

# <span id="page-1-0"></span>はじめる前に

FMC の初期設定を展開して実行します。[CiscoFirepower](https://www.cisco.com/c/en/us/td/docs/security/firepower/fmc-1600-2600-4600/hw/guide/install-fmc-1600-2600-4600.html) Management Center 1600, 2600, and 4600 Hardware [Installation](https://www.cisco.com/c/en/us/td/docs/security/firepower/fmc-1600-2600-4600/hw/guide/install-fmc-1600-2600-4600.html) Guideを参照してください。

# <span id="page-1-1"></span>エンドツーエンドの手順

シャーシで FMC を使用して FTD を展開するには、次のタスクを参照してください。

#### 図 **<sup>1</sup> :** エンドツーエンドの手順

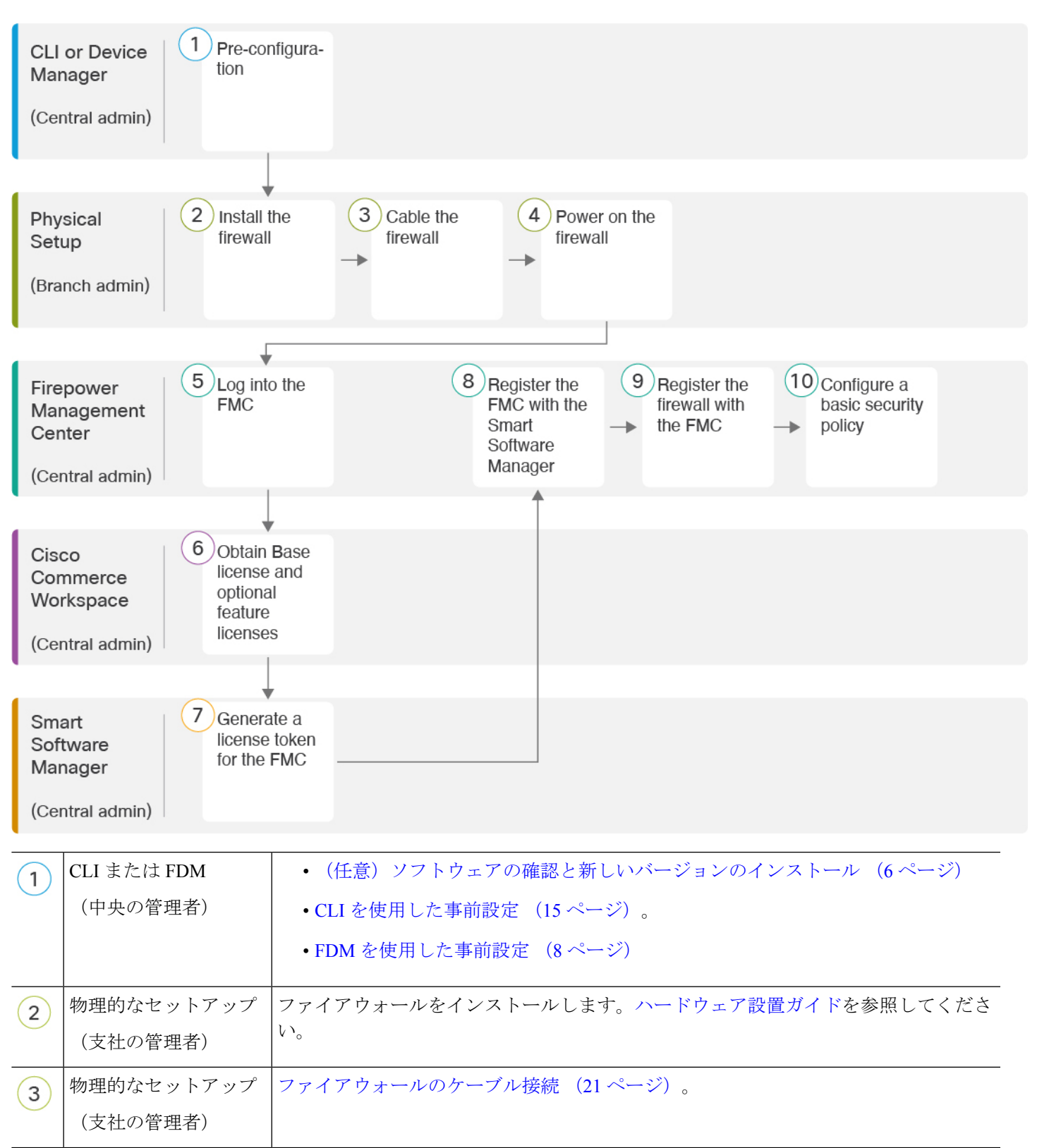

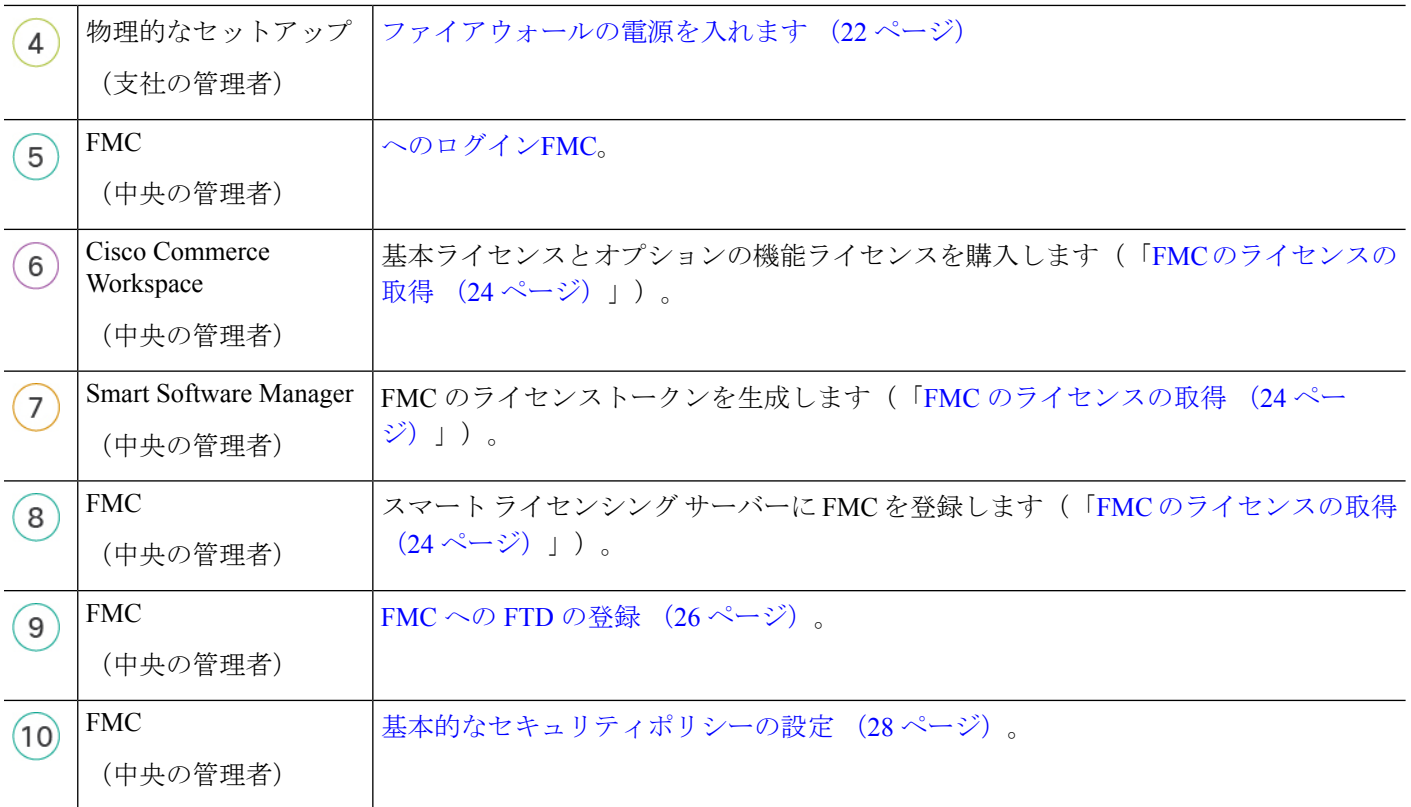

# <span id="page-3-0"></span>リモート管理の仕組み

FMC でインターネットを介して FTD を管理できるようにするには、管理インターフェイスの 代わりに外部のインターフェイスを使用して FMC を管理します。ほとんどのリモート支社に は 1 つのインターネット接続しかないため、外部から FMC にアクセスして中央管理を行える ようにします。

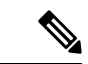

FMC へのアクセスには任意のデータインターフェイスを使用できます。たとえば、内部 FMC がある場合は内部インターフェイスなどです。ただし、このガイドでは主に外部インターフェ イスアクセスについて説明します。これは、リモート支社で最も用いられる可能性が高いシナ リオであるためです。 (注)

管理インターフェイスは、FTD データインターフェイスとは別に設定される特別なインター フェイスであり、独自のネットワーク設定があります。データインターフェイスで FMC アク セスを有効にした場合でも、管理インターフェイスのネットワーク設定が使用されます。すべ ての管理トラフィックは、引き続き管理インターフェイスを発信元または宛先とします。デー タインターフェイスで FMC アクセスを有効にすると、FTD はバックプレーンを介して管理イ ンターフェイスに着信管理トラフィックを転送します。発信管理トラフィックの場合、管理イ

ンターフェイスはバックプレーンを介してデータインターフェイスにトラフィックを転送しま す。

データインターフェイスからの FMC アクセスには、次の制限があります。

- FMCアクセスを有効にできるのは、1つの物理的なデータインターフェイスのみです。サ ブインターフェイスと EtherChannel は使用できません。
- このインターフェイスは管理専用にできません。
- ルーテッドインターフェイスを使用するルーテッドファイアウォールモードのみです。
- ハイアベイラビリティはサポートされません。この場合、管理インターフェイスを使用す る必要があります。
- PPPoE はサポートされていません。ISP で PPPoE が必要な場合は、PPPoE をサポートする ルータを FTD と WAN モデムの間に配置する必要があります。
- インターフェイスを配置する必要があるのはグローバル VRF のみです。
- 管理インターフェイスとイベント専用インターフェイスを別々に使用することはできませ  $heta_{\circ}$
- SSH はデータインターフェイスではデフォルトで有効になっていないため、後で FMC を 使用して SSH を有効にする必要があります。また、管理インターフェイス ゲートウェイ がデータインターフェイスに変更されるため、**configure network static-routes** コマンドを 使用して管理インターフェイス用の静的ルートを追加しない限り、リモートネットワーク から管理インターフェイスに SSH 接続することはできません。

次の図は、中央の本社にある FMC と外部インターフェイスで FMC にアクセスできる FTD を 示しています。

FTD と FMC ではどちらも、インバウンド管理接続を許可するためのパブリック IP アドレスま たはホスト名が必要であり、初期設定のためにこのような IP アドレスを把握しておかなれば なりません。DHCPIPの割り当ての変更に対応するために、オプションで外部インターフェイ スのダイナミック DNS (DDNS) を設定することもできます。

図 **2 :**

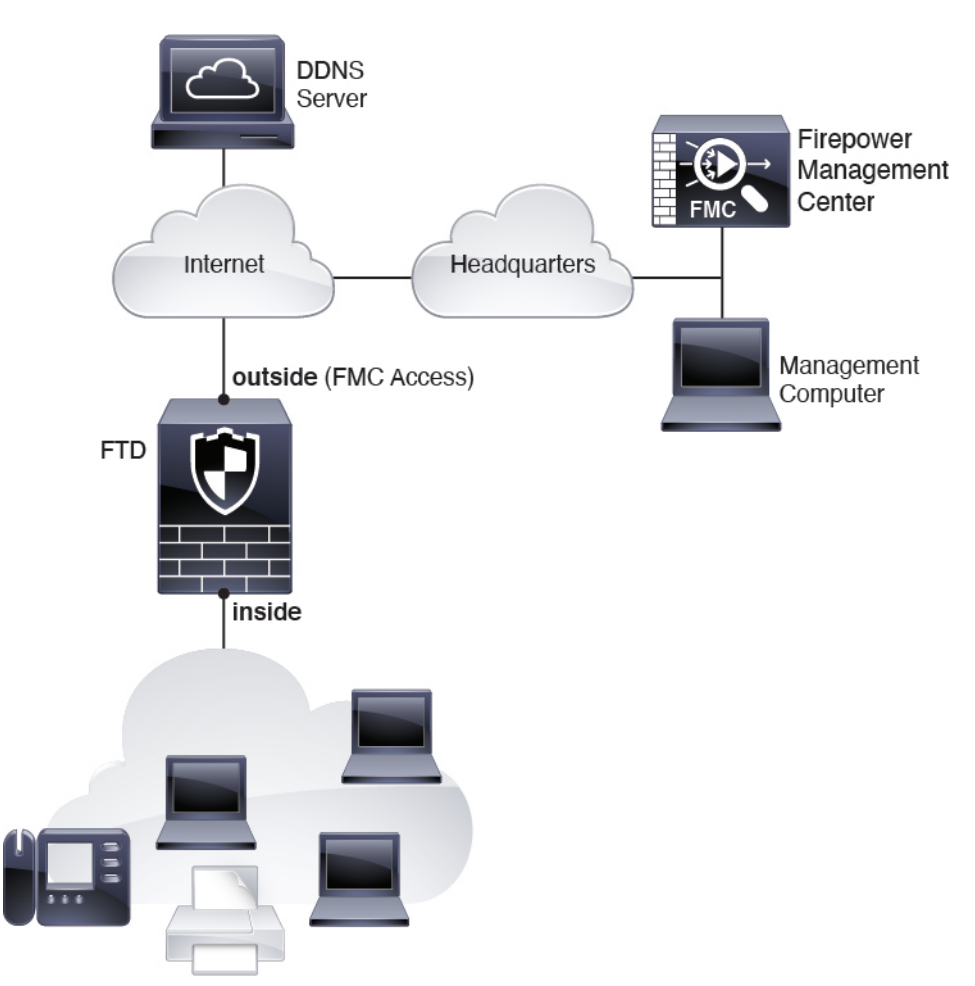

# <span id="page-5-1"></span><span id="page-5-0"></span>中央の管理者による事前設定

FTD は、支社に送信する前に手動で事前に設定する必要があります。

# (任意)ソフトウェアの確認と新しいバージョンのインストール

ソフトウェアのバージョンを確認し、必要に応じて別のバージョンをインストールするには、 次の手順を実行します。ファイアウォールを設定する前に対象バージョンをインストールする ことをお勧めします。別の方法として、稼働後にアップグレードを実行することもできます が、設定を保持するアップグレードでは、この手順を使用するよりも時間がかかる場合があり ます。

実行するバージョン

ソフトウェア ダウンロード ページのリリース番号の横にある、金色の星が付いている Gold Star リリースを実行することをお勧めします。[https://www.cisco.com/c/en/us/products/collateral/](https://www.cisco.com/c/en/us/products/collateral/security/firewalls/bulletin-c25-743178.html) [security/firewalls/bulletin-c25-743178.html](https://www.cisco.com/c/en/us/products/collateral/security/firewalls/bulletin-c25-743178.html) に記載されているリリース戦略も参照してください。 たとえば、この速報では、(最新機能を含む)短期的なリリース番号、長期的なリリース番号 (より長期間のメンテナンスリリースとパッチ)、または非常に長期的なリリース番号(政府 認定を受けるための最長期間のメンテナンスリリースとパッチ)について説明しています。

### 手順

ステップ **1** CLI に接続します。詳細については、FTD および FXOS CLI [へのアクセス](#page-41-0) (42 ページ)を参 照してください。この手順ではコンソールポートを使用していますが、代わりに SSH を使用 することもできます。

**admin** ユーザとデフォルトパスワードの **Admin123** を使用してログインします。

FXOSCLIに接続します。初めてログインしたとき、パスワードを変更するよう求められます。 このパスワードは、SSH の FTD ログインにも使用されます。

パスワードがすでに変更されていて、パスワードがわからない場合は、デバイスを再 イメージ化してパスワードをデフォルトにリセットする必要があります[。再イメージ](https://www.cisco.com/c/en/us/td/docs/security/firepower/2100/troubleshoot_fxos/b_2100_CLI_Troubleshoot/b_2100_CLI_Troubleshoot_chapter_011.html#task_vxn_r5h_qdb) [化の手順](https://www.cisco.com/c/en/us/td/docs/security/firepower/2100/troubleshoot_fxos/b_2100_CLI_Troubleshoot/b_2100_CLI_Troubleshoot_chapter_011.html#task_vxn_r5h_qdb)については、『FXOS [troubleshooting](https://www.cisco.com/c/en/us/td/docs/security/firepower/2100/troubleshoot_fxos/b_2100_CLI_Troubleshoot.html) guide』を参照してください。 (注)

# 例:

firepower login: **admin** Password: **Admin123** Successful login attempts for user 'admin' : 1

[...]

Hello admin. You must change your password. Enter new password: **\*\*\*\*\*\*\*\*** Confirm new password: **\*\*\*\*\*\*\*\*** Your password was updated successfully.

[...]

firepower#

ステップ **2** FXOS CLI で、実行中のバージョンを表示します。

**scope ssa**

#### **show app-instance**

例:

Firepower# scope ssa Firepower /ssa # show app-instance

Application Name Slot ID Admin State Operational State Running Version Startup Version Cluster Oper State -------------------- ---------- --------------- -------------------- --------------- --------------- ------------------

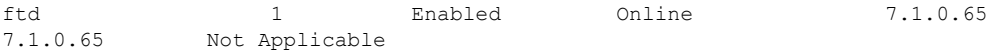

- ステップ **3** 新しいバージョンをインストールする場合は、次の手順を実行します。
	- a) 管理インターフェイスに静的IPアドレスを設定する必要がある場合は、「CLI[を使用した](#page-14-0) [事前設定](#page-14-0) (15 ページ)」を参照してください。デフォルトでは、管理インターフェイス は DHCP を使用します。

管理インターフェイスからアクセスできるサーバーから新しいイメージをダウンロードす る必要があります。

b) FXOS [のトラブルシューティング](https://www.cisco.com/c/en/us/td/docs/security/firepower/2100/troubleshoot_fxos/b_2100_CLI_Troubleshoot.html) ガイドに記載されている[再イメージ化の手順を](https://www.cisco.com/c/en/us/td/docs/security/firepower/2100/troubleshoot_fxos/b_2100_CLI_Troubleshoot/b_2100_CLI_Troubleshoot_chapter_011.html#task_n5q_3v1_hbb)実行しま す。

# <span id="page-7-0"></span>**FDM** を使用した事前設定

FDM に接続して、FTD の初期設定を実行します。FDM を使用して初期セットアップを実行す ると、管理と FMC のアクセス設定に加えて、管理のために FMC に切り替えたときに、FDM で完了したすべてのインターフェイス設定が保持されます。アクセス コントロール ポリシー やセキュリティゾーンなどの他のデフォルト設定は保持されないことに注意してください。 CLI を使用すると、管理と FMC のアクセス設定のみが保持されます(たとえば、デフォルト の内部インターフェイスの設定は保持されません)。

## 始める前に

- FMC の初期設定を展開して実行します。Cisco Firepower [Management](https://www.cisco.com/c/en/us/td/docs/security/firepower/fmc-1600-2600-4600/hw/guide/install-fmc-1600-2600-4600.html) Center 1600, 2600, and 4600 Hardware [Installation](https://www.cisco.com/c/en/us/td/docs/security/firepower/fmc-1600-2600-4600/hw/guide/install-fmc-1600-2600-4600.html) Guideを参照してください。FTD をセットアップする前に、FMC の IP アドレスまたはホスト名を把握しておく必要があります。
- Firefox、Chrome、Safari、Edge、または Internet Explorer の最新バージョンを使用します。

- ステップ **1** 管理コンピュータを内部(Ethernet 1/2)インターフェイスに接続します
- ステップ **2** ファイアウォールの電源を入れます。
	- (注) FTD を初めて起動するときは、初期化に約 15 ~ 30 分かかります。
- ステップ **3** FDM にログインします。
	- a) ブラウザに URL(**https://192.168.95.1**)を入力します。
	- b) ユーザー名 **admin**、デフォルト パスワード **Admin123** を使用してログインします。
	- c) エンド ユーザー ライセンス契約書を読んで同意し、管理者パスワードを変更するように 求められます。

ステップ **4** 初期設定を完了するには、最初に FDM にログインしたときにセットアップウィザードを使用 します。必要に応じて、ページの下部にある [デバイスの設定をスキップ (Skip device setup) ] をクリックしてセットアップウィザードをスキップできます。

> セットアップウィザードを完了すると、内部インターフェイス(Ethernet1/2)のデフォルト設 定に加えて、FMCの管理に切り替えるときに維持される外部(Ethernet1/1)インターフェイス も設定できます。

- a) 外部インターフェイスおよび管理インターフェイスに対して次のオプションを設定し、[次 へ(Next)] をクリックします。
	- **1.** [外部インターフェイスアドレス(Outside Interface Address)]:このインターフェイス は通常インターネットゲートウェイであり、FMCアクセスインターフェイスとして使 用される場合があります。デバイスの初期設定時に別の外部インターフェイスを選択 することはできません。最初のデータインターフェイスがデフォルトの外部インター フェイスです。

FMCアクセスに外部(または内部)とは異なるインターフェイスを使用する場合は、 セットアップウィザードの完了後に手動で設定する必要があります。

[IPv4の設定(Configure IPv4)]:外部インターフェイス用のIPv4アドレスです。DHCP を使用するか、または手動でスタティック IP アドレス、サブネットマスク、および ゲートウェイを入力できます。[オフ(Off)]を選択して、IPv4アドレスを設定しない という選択肢もあります。セットアップウィザードを使用してPPPoEを設定すること はできません。インターフェイスが DSL モデム、ケーブルモデム、または ISP への他 の接続に接続されており、ISP が PPPoE を使用して IP アドレスを提供している場合 は、PPPoE が必要になる場合があります。ウィザードの完了後に PPPoE を設定できま す。

[IPv6の設定(Configure IPv6)]:外部インターフェイス用のIPv6アドレスです。DHCP を使用するか、または手動でスタティックIPアドレス、プレフィックス、およびゲー トウェイを入力できます。[オフ (Off) ]を選択して、IPv6アドレスを設定しないとい う選択肢もあります。

## **2. [**管理インターフェイス(**Management Interface**)**]**

CLI で初期設定を実行した場合、管理インターフェイスの設定は表示されません。

データインターフェイスでFMCアクセスを有効にした場合でも、管理インターフェイ スの設定が使用されます。たとえば、データインターフェイスを介してバックプレー ン経由でルーティングされる管理トラフィックは、データインターフェイスDNSサー バーではなく、管理インターフェイスDNSサーバーを使用してFQDNを解決します。

[DNSサーバ(DNSServers)]:システムの管理アドレス用のDNSサーバ。名前解決用 に 1 つ以上の DNS サーバのアドレスを入力します。デフォルトは OpenDNS パブリッ ク DNS サーバです。フィールドを編集し、デフォルトに戻したい場合は、[OpenDNS を使用(UseOpenDNS) はクリックすると、フィールドに適切なIPアドレスがリロー ドされます。

[ファイアウォールホスト名(Firewall Hostname)]:システムの管理アドレスのホスト 名です。

- b) [時刻設定 (NTP) (Time Setting (NTP))] を設定し、[次へ (Next)] をクリックします。 1. [タイムゾーン (Time Zone) ]: システムのタイムゾーンを選択します。
	- **2.** [NTPタイムサーバ(NTP Time Server)]:デフォルトの NTP サーバを使用するか、使 用しているNTPサーバのアドレスを手動で入力するかを選択します。バックアップ用 に複数のサーバを追加できます。
- c) [登録せずに 90 日間の評価期間を開始 (Start 90 day evaluation period without registration)] を選択します。

FTD を SmartSoftware Manager に登録しないでください。すべてのライセンスは FMC で実 行されます。

- d) [終了 (Finish) ] をクリックします。
- e) [クラウド管理 (Cloud Management) ]または [スタンドアロン (Standalone) ] を選択するよ う求められます。FMC の管理については、[スタンドアロン(Standalone)] を選択してか **ら、[Got It** (了解) 1を選択します。
- ステップ **5** (必要に応じて)管理インターフェイスを設定します。[デバイス(Device)] > [インターフェ イス(Interfaces)] の管理インターフェイスを参照してください。

管理インターフェイスには、データインターフェイスに設定されたゲートウェイが必要です。 デフォルトでは、管理インターフェイスは DHCP から IP アドレスとゲートウェイを受信しま す。DHCP からゲートウェイを受信しない場合(たとえば、管理インターフェイスをネット ワークに接続していない場合)、ゲートウェイはデフォルトでデータインターフェイスにな り、何も設定する必要はありません。DHCPからゲートウェイを受信した場合は、代わりに管 理インターフェイスに静的 IP アドレスを設定し、ゲートウェイをデータインターフェイスに 設定する必要があります。

ステップ **6** FMC アクセスに使用する外部または内部以外のインターフェイスを含む追加のインターフェ イスを設定する場合は、[デバイス(Device)]を選択し、[インターフェイス(Interface)]のサ マリーにあるリンクをクリックします。

> FDM におけるインターフェイスの設定の詳細については、「FDM [でのファイアウォールの設](secure-firewall-3100-gsg_chapter4.pdf#nameddest=unique_25) [定](secure-firewall-3100-gsg_chapter4.pdf#nameddest=unique_25)」を参照してください。FMC にデバイスを登録すると、FDM の他の設定は保持されませ  $heta_{\circ}$

- ステップ **7** [デバイス (Device) ]>[システム設定 (Device System Settings) ]>[中央管理(Central Management)] > [Management Center] > [Management Center] > [デバイス(Device)] > [システム設定(System Settings)] > [中央管理(Central Management)] > [Management Center] を選択し、 [続行 (Proceed)] をクリックして FMC の管理を設定します。 > >
- ステップ **8** [Management Center/CDOの詳細(Management Center/CDO Details)] > [FMCの詳細 (FMC Details)] > [FMCの詳細 (FMC Details)] を構成します。

## 図 **3 : FMC** の詳細

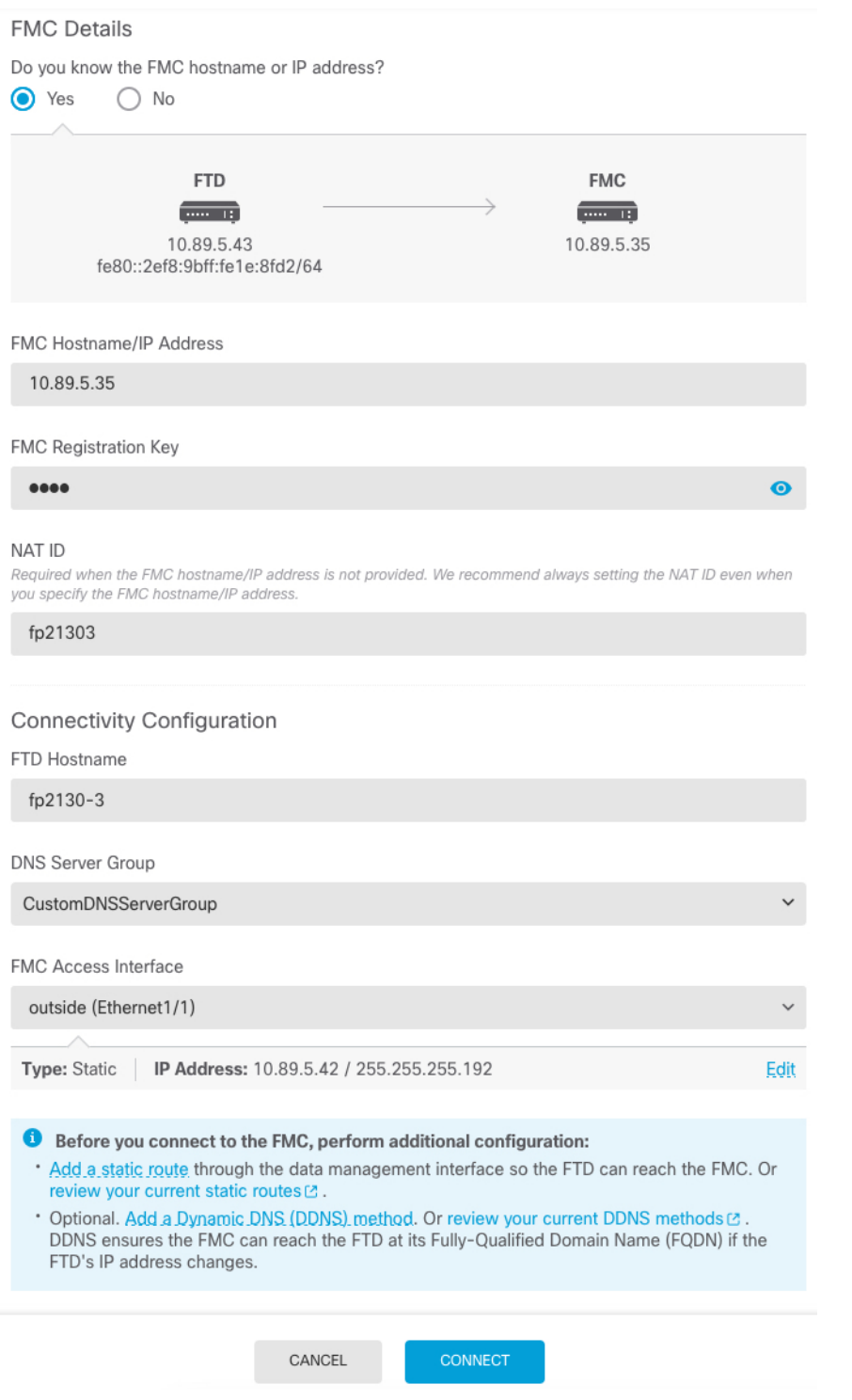

a) [Management Center/CDOのホスト名またはIPアドレスを知っていますか(Do you know the FMC hostname or IP address)] 、[FMCのホスト名またはIPアドレスを知っていますか(Do you know the FMC hostname or IP address)] で、IP アドレスまたはホスト名を使用して FMC/CDO に到達できる場合は [はい(Yes)] をクリックし、FMC/CDO が NAT の背後に あるか、パブリック IP アドレスまたはホスト名がない場合は [いいえ(No)] をクリック します。

双方向の SSL 暗号化通信チャネルを 2 台のデバイス間に確立するには、少なくても 1 台以 上のデバイス(FMC/CDO または FTD デバイス)に到達可能な IP アドレスが必要です。

- b) [はい(Yes)] を選択した場合は、、**FMC** のホスト名**/IP** アドレスを入力します。
- c) **FMC** 登録キーを指定します。

このキーは、FTDデバイスを登録するときにFMCでも指定する任意の1回限りの登録キー です。登録キーは 37 文字以下にする必要があります。有効な文字には、英数字(A~Z、 a~z、0~9)、およびハイフン (-) などがあります。この ID は、FMC に登録する複数の デバイスに使用できます。

d) [NAT ID] を指定します。

この ID は、FMC でも指定する任意の 1 回限りの文字列です。いずれかのデバイスの IP ア ドレスのみを指定する場合、このフィールドは必須です。両方のデバイスのIPアドレスが わかっている場合でも、NAT ID を指定することを推奨します。NAT ID は 37 文字以下に する必要があります。有効な文字には、英数字(A~Z、a~z、0~9)、およびハイフン (-)などがあります。この ID は、FMC に登録する他のデバイスには使用できません。 NAT ID は、正しいデバイスからの接続であることを確認するために IP アドレスと組み合 わせて使用されます。 IP アドレス/NAT ID の認証後にのみ、登録キーがチェックされま す。

- ステップ9 [接続の設定 (Connectivity Configuration) ] を設定します。
	- a) [FTDホスト名 (FTD Hostname) ] を指定します。

この FQDN は、外部インターフェイス、または **FMC** アクセスインターフェイス用に選択 したインターフェイスに使用されます。

b) [DNSサーバーグループ (DNS Server Group)] を指定します。

既存のグループを選択するか、新しいグループを作成します。デフォルトの DNS グルー プは **CiscoUmbrellaDNSServerGroup** と呼ばれ、OpenDNS サーバーが含まれます。

この設定により、データインターフェイス DNS サーバーが設定されます。セットアップ ウィザードで設定した管理 DNS サーバーは、管理トラフィックに使用されます。データ DNS サーバーは、DDNS(設定されている場合)またはこのインターフェイスに適用され るセキュリティポリシーに使用されます。管理トラフィックとデータトラフィックの両方 が外部インターフェイス経由で DNS サーバーに到達するため、管理に使用したものと同 じ DNS サーバーグループを選択する可能性があります。

FMC では、この FTD に割り当てるプラットフォーム設定ポリシーでデータインターフェ イス DNS サーバーが設定されます。FMC に FTD を追加すると、ローカル設定が維持さ れ、DNS サーバーはプラットフォーム設定ポリシーに追加されません。ただし、DNS 設 定を含む FTD に後でプラットフォーム設定ポリシーを割り当てると、その設定によって

ローカル設定が上書きされます。FMC と FTD を同期させるには、この設定に一致するよ うに DNS プラットフォーム設定をアクティブに設定することをお勧めします。

また、ローカル DNS サーバーは、DNS サーバーが初期登録で検出された場合にのみ FMC で保持されます。

c) **FMC** アクセスインターフェイスについては、[外部(outside)] を選択します。

設定済みの任意のインターフェイスを選択できますが、このガイドでは外部を使用してい ることを前提としています。

ステップ **10** 外部とは別のデータインターフェイスを選択した場合は、デフォルトルートを追加します。

インターフェイスを通過するデフォルトルートがあることを確認するように求めるメッセージ が表示されます。外部を選択した場合は、セットアップウィザードの一環としてこのルートが すでに設定されています。別のインターフェイスを選択した場合は、FMC に接続する前にデ フォルトルートを手動で設定する必要があります。FDM におけるスタティックルートの設定 の詳細については、「FDM [でのファイアウォールの設定」](secure-firewall-3100-gsg_chapter4.pdf#nameddest=unique_25)を参照してください。

ステップ 11 [ダイナミックDNS (DDNS) 方式の追加 (Add a Dynamic DNS (DDNS) method) 1をクリックし ます。

> DDNS は、FTD の IP アドレスが変更された場合に FMC が完全修飾ドメイン名 (FQDN) で FTD に到達できるようにします。[デバイス(Device)] > [システム設定(System Settings)] > [DDNSサービス(DDNS Service)] を参照して DDNS を設定します。

> FTD を FMC に追加する前に DDNS を設定すると、FTD は Cisco Trusted Root CA バンドルから すべての主要 CA の証明書を自動的に追加するため、FTD は HTTPS 接続の DDNS サーバー証 明書を検証できます。FTD は、DynDNS リモート API 仕様 (<https://help.dyn.com/remote-access-api/>)を使用するすべての DDNS サーバーをサポートしま

す。

ステップ **12** [接続(Connect)]をクリックします。[登録ステータス(RegistrationStatus)][FMC登録ステー タス (FMC Registration Status) ][FMC登録ステータス(FMC Registration Status)] ダイアログボッ クスには、FMCへの切り替えの現在のステータスが表示されます。[ManagementCenter/CDO登 録設定の保存 (Saving Management Center/CDO Registration Settings) 1[FMC登録設定の保存 (Saving FMC Registration Settings)] [FMC登録設定の保存(Saving FMC Registration Settings)] ステップの後、FMC に移動し、ファイアウォールを追加します。

#### 図 **<sup>4</sup> : FMC** 登録ステータス

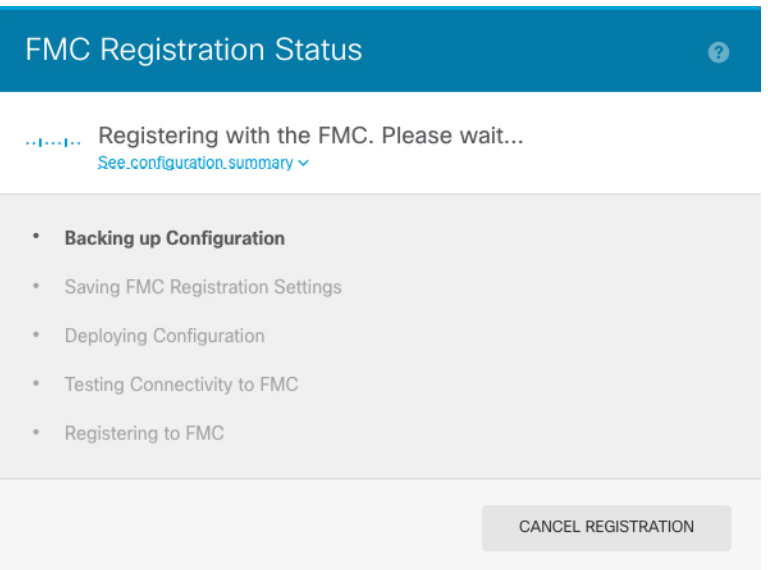

FMC への切り替えをキャンセルする場合は、[登録のキャンセル(Cancel Registration)] をク リックします。キャンセルしない場合は、[Management Center/CDO登録設定の保存 (Saving Management Center/CDO Registration Settings) 1 [FMC登録設定の保存 (Saving FMC Registration Settings)] [FMC登録設定の保存(Saving FMC Registration Settings)] のステップが完了するま でFDMブラウザウィンドウを閉じないでください。閉じた場合、プロセスは一時停止し、FDM に再接続した場合のみ再開されます。

[Management Center/CDO登録設定の保存 (Saving Management Center/CDO Registration Settings) ] [FMC登録設定の保存(Saving FMC Registration Settings)] [FMC登録設定の保存(Saving FMC Registration Settings)] ステップの後に FDM に接続したままにする場合、その後 [Management CenterまたはCDOとの正常接続 (Successful Connection with Management Center or CDO)] [FMCと の正常接続 (Successful Connection with FMC) 1 [FMCとの正常接続 (Successful Connection with FMC)] ダイアログボックスが表示され、FDM から切断されます。

図 **5 : FMC** との正常接続

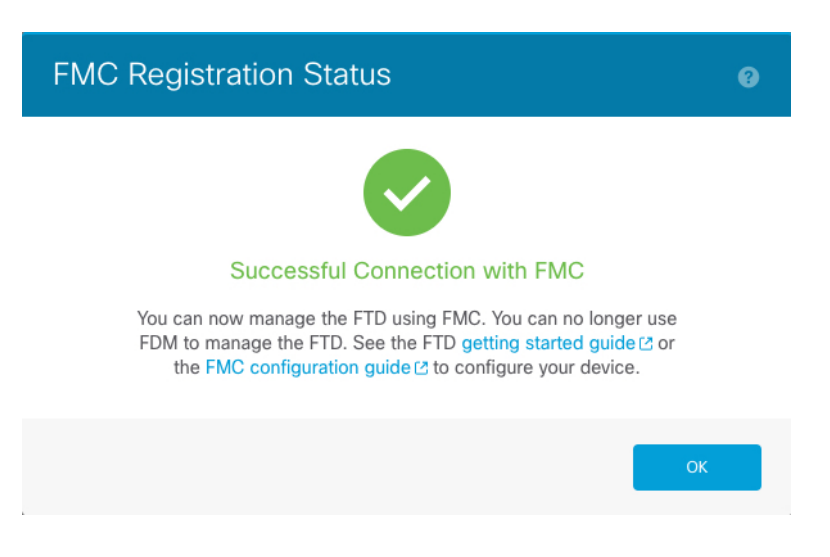

# <span id="page-14-0"></span>**CLI** を使用した事前設定

FTD CLI に接続して初期設定を行います。初期設定で CLI を使用すると、管理および FMC ア クセスインターフェイスの設定のみが保持されます。FDM を使用して初期セットアップを実 行すると、管理およびFMCアクセスインターフェイスの設定に加えて、管理のためにFMCに 切り替えたときに、FDM で完了したすべてのインターフェイス設定が保持されます。アクセ スコントロールポリシーなどの他のデフォルト設定は保持されないことに注意してください。

# 始める前に

FMC の初期設定を展開して実行します。[CiscoFirepower](https://www.cisco.com/c/en/us/td/docs/security/firepower/fmc-1600-2600-4600/hw/guide/install-fmc-1600-2600-4600.html) Management Center 1600, 2600, and 4600 Hardware [Installation](https://www.cisco.com/c/en/us/td/docs/security/firepower/fmc-1600-2600-4600/hw/guide/install-fmc-1600-2600-4600.html) Guideを参照してください。FTD をセットアップする前に、FMC の IP ア ドレスまたはホスト名を把握しておく必要があります。

## 手順

ステップ **1** ファイアウォールの電源を入れます。

(注) FTD を初めて起動するときは、初期化に約 15 ~ 30 分かかります。

ステップ **2** コンソールポートで FTD CLI に接続します。

コンソールポートは FXOS CLI に接続します。

ステップ **3** ユーザー名 **admin** およびパスワード **Admin123** でログインします。

初めてFXOSにログインしたときは、パスワードを変更するよう求められます。このパスワー ドは、SSH の FTD ログインにも使用されます。

パスワードがすでに変更されていてわからない場合は、デバイスを再イメージ化して パスワードをデフォルトにリセットする必要があります[。再イメージ化の手順に](https://www.cisco.com/c/en/us/td/docs/security/firepower/2100/troubleshoot_fxos/b_2100_CLI_Troubleshoot/b_2100_CLI_Troubleshoot_chapter_011.html#task_vxn_r5h_qdb)つい ては、FXOS [のトラブルシューティング](https://www.cisco.com/c/en/us/td/docs/security/firepower/2100/troubleshoot_fxos/b_2100_CLI_Troubleshoot.html) ガイドを参照してください。 (注)

#### 例:

```
firepower login: admin
Password: Admin123
Successful login attempts for user 'admin' : 1
```
 $[\ldots]$ 

```
Hello admin. You must change your password.
Enter new password: ********
Confirm new password: ********
Your password was updated successfully.
```
[...]

firepower#

#### ステップ **4** FTD CLI に接続します。

#### **connect ftd**

例:

>

firepower# connect ftd

ステップ5 FTDに初めてログインすると、エンドユーザーライセンス契約 (EULA) に同意し、SSH 接続 を使用している場合は、管理者パスワードを変更するように求められます。その後、管理イン ターフェイスの設定用の CLI セットアップスクリプトが表示されます。

> データインターフェイスで FMC アクセスを有効にした場合でも、管理インターフェイスの設 定が使用されます。

設定をクリア(たとえば、イメージを再作成することにより)しないかぎり、CLI セットアップウィザードを繰り返すことはできません。ただし、これらの設定すべて は、後からCLIで**configurenetwork**コマンドを使用して変更できます。[SecureFirewall](https://www.cisco.com/c/en/us/td/docs/security/firepower/command_ref/b_Command_Reference_for_Firepower_Threat_Defense.html) Threat Defense [のコマンドリファレンスを](https://www.cisco.com/c/en/us/td/docs/security/firepower/command_ref/b_Command_Reference_for_Firepower_Threat_Defense.html)参照してください。 (注)

デフォルト値または以前に入力した値がカッコ内に表示されます。以前に入力した値をそのま ま使用する場合は、Enter を押します。

次のガイドラインを参照してください。

• [DHCP経由または手動でIPv4を設定しますか?(Configure IPv4 via DHCPor manually?)]: [手動(manual)] を選択します。管理インターフェイスを使用する予定がない場合でも、 プライベートアドレスなどの IP アドレスを設定する必要があります。管理インターフェ イスがDHCPに設定されている場合、管理用のデータインターフェイスを設定することは できません。これは、**data-interfaces** である必要があるデフォルトルートが DHCP サー バーから受信したルートで上書きされる可能性があるためです。

- [管理インターフェイスのIPv4デフォルトゲートウェイを入力(Enterthe IPv4 default gateway for the management interface)]:ゲートウェイを [data-interfaces] に設定します。この設定 は、FMC アクセス データ インターフェイスを通じてルーティングできるように、バック プレーンを介して管理トラフィックを転送します。
- [ネットワーク情報が変更された場合は再接続が必要(If your networking information has changed, you will need to reconnect) ]: SSH で接続している場合は、接続が切断されます。 管理コンピュータが管理ネットワーク上にある場合は、新しい IP アドレスとパスワード で再接続できます。(データインターフェイス経由で)デフォルトルートが変更されたた め、リモートネットワークからはまだ再接続できません。コンソール接続は影響を受けま せん。
- [デバイスをローカルで管理しますか(Manage the device locally?)]:FMC を使用するには 「**no**」を入力します。**yes** と入力すると、代わりに FDM を使用することになります。
- [ファイアウォールモードを設定しますか?(Configure firewall mode?)]:**routed**と入力し ます。外部 FMCアクセスは、ルーテッド ファイアウォール モードでのみサポートされて います。

#### 例:

```
You must accept the EULA to continue.
Press <ENTER> to display the EULA:
End User License Agreement
[...]
Please enter 'YES' or press <ENTER> to AGREE to the EULA:
System initialization in progress. Please stand by.
You must change the password for 'admin' to continue.
Enter new password: ********
Confirm new password: ********
You must configure the network to continue.
You must configure at least one of IPv4 or IPv6.
Do you want to configure IPv4? (y/n) [y]:
Do you want to configure IPv6? (y/n) [n]:
Configure IPv4 via DHCP or manually? (dhcp/manual) [manual]:
Enter an IPv4 address for the management interface [192.168.45.45]: 10.10.10.15
Enter an IPv4 netmask for the management interface [255.255.255.0]: 255.255.255.192
Enter the IPv4 default gateway for the management interface [data-interfaces]:
Enter a fully qualified hostname for this system [firepower]: ftd-1.cisco.com
Enter a comma-separated list of DNS servers or 'none' [208.67.222.222,208.67.220.220]:
Enter a comma-separated list of search domains or 'none' []:
If your networking information has changed, you will need to reconnect.
For HTTP Proxy configuration, run 'configure network http-proxy'
Manage the device locally? (yes/no) [yes]: no
Configure firewall mode? (routed/transparent) [routed]:
Configuring firewall mode ...
Update policy deployment information
    - add device configuration
    - add network discovery
    - add system policy
You can register the sensor to a Firepower Management Center and use the
```
Firepower Management Center to manage it. Note that registering the sensor

to a Firepower Management Center disables on-sensor Firepower Services management capabilities.

When registering the sensor to a Firepower Management Center, a unique alphanumeric registration key is always required. In most cases, to register a sensor to a Firepower Management Center, you must provide the hostname or the IP address along with the registration key. 'configure manager add [hostname | ip address ] [registration key ]'

However, if the sensor and the Firepower Management Center are separated by a NAT device, you must enter a unique NAT ID, along with the unique registration key.

'configure manager add DONTRESOLVE [registration key ] [ NAT ID ]'

Later, using the web interface on the Firepower Management Center, you must use the same registration key and, if necessary, the same NAT ID when you add this sensor to the Firepower Management Center. >

#### ステップ **6** FMC アクセス用の外部インターフェイスを設定します。

#### **configure network management-data-interface**

その後、外部インターフェイスの基本的なネットワーク設定を行うように求めるプロンプトが 表示されます。このコマンドの使用については、次の詳細を参照してください。

- データインターフェイスを管理に使用する場合、管理インターフェイスではDHCPを使用 できません。初期セットアップ時にIPアドレスを手動で設定しなかった場合は、**configure network**{**ipv4** |**ipv6**} **manual** コマンド を使用して設定できるようになりました。管理イン ターフェイスゲートウェイを**data-interfaces**に設定しなかった場合は、ここでこのコマン ドで設定します。
- FTD を FMC に追加すると、FMC はインターフェイス設定(インターフェイス名と IP ア ドレス、ゲートウェイへの静的ルート、DNSサーバー、DDNSサーバーなど)を検出して 維持します。DNS サーバー設定の詳細については、次を参照してください。FMC では、 後で FMC アクセスインターフェイスの設定を変更できますが、FTD または FMC による 管理接続の再確立を妨げるような変更を加えないようにしてください。管理接続が中断さ れた場合、FTD には以前の展開を復元する **configure policy rollback** コマンドが含まれま す。
- DDNS サーバー更新の URL を設定すると、FTD は Cisco Trusted Root CA バンドルからす べての主要 CA の証明書を自動的に追加するため、FTD は HTTPS 接続の DDNS サーバー 証明書を検証できます。FTD は、DynDNS リモート API 仕様 (<https://help.dyn.com/remote-access-api/>)を使用するすべてのDDNSサーバーをサポートし ます。
- このコマンドは、「データ」インターフェイス DNS サーバーを設定します。セットアッ プスクリプトで(または **configure network dns servers** コマンドを使用して)設定した管 理 DNS サーバーは、管理トラフィックに使用されます。データ DNS サーバーは、DDNS (設定されている場合)またはこのインターフェイスに適用されるセキュリティポリシー に使用されます。

FMC では、この FTD に割り当てるプラットフォーム設定ポリシーでデータインターフェ イス DNS サーバーが設定されます。FMC に FTD を追加すると、ローカル設定が維持さ

れ、DNS サーバーはプラットフォーム設定ポリシーに追加されません。ただし、DNS 設 定を含む FTD に後でプラットフォーム設定ポリシーを割り当てると、その設定によって ローカル設定が上書きされます。FMC と FTD を同期させるには、この設定に一致するよ うに DNS プラットフォーム設定をアクティブに設定することをお勧めします。

また、ローカルDNSサーバーは、DNSサーバーが初期登録で検出された場合にのみFMC で保持されます。たとえば、管理インターフェイスを使用してデバイスを登録し、後で **configurenetwork management-data-interface** コマンドを使用してデータインターフェイス を設定した場合、FTD 設定と一致するように、DNS サーバーを含むこれらの設定のすべ てを FMC で手動で設定する必要があります。

- 管理インターフェイスは、FTD を FMC に登録した後に、管理インターフェイスまたは別 のデータインターフェイスのいずれかに変更できます。
- セットアップウィザードで設定した FQDN がこのインターフェイスに使用されます。
- コマンドの一部としてデバイス設定全体をクリアできます。このオプションはリカバリシ ナリオで使用できますが、初期セットアップや通常の操作には使用しないでください。
- データ管理を無効にするには、**configure network management-data-interface disable** コマ ンドを入力します。

## 例:

> **configure network management-data-interface** Data interface to use for management: **ethernet1/1** Specify a name for the interface [outside]: IP address (manual / dhcp) [dhcp]: DDNS server update URL [none]: **https://deanwinchester:pa\$\$w0rd17@domains.example.com/nic/update?hostname=<h>&myip=<a>** Do you wish to clear all the device configuration before applying ?  $(y/n)$  [n]: Configuration done with option to allow FMC access from any network, if you wish to change the FMC access network use the 'client' option in the command 'configure network management-data-interface'. Setting IPv4 network configuration. Network settings changed. > 例: > **configure network management-data-interface** Data interface to use for management: **ethernet1/1** Specify a name for the interface [outside]: **internet** IP address (manual / dhcp) [dhcp]: **manual** IPv4/IPv6 address: **10.10.6.7** Netmask/IPv6 Prefix: **255.255.255.0** Default Gateway: **10.10.6.1** Comma-separated list of DNS servers [none]: **208.67.222.222,208.67.220.220** DDNS server update URL [none]: Do you wish to clear all the device configuration before applying ?  $(y/n)$  [n]: Configuration done with option to allow FMC access from any network, if you wish to

change the FMC access network use the 'client' option in the command 'configure network management-data-interface'.

```
Setting IPv4 network configuration.
Network settings changed.
```
>

ステップ **7** (任意) 特定のネットワーク上の FMC に対するデータ インターフェイス アクセスを制限し ます。

**configure network management-data-interface client** *ip\_address netmask*

デフォルトでは、すべてのネットワークが許可されます。

ステップ **8** この FTD を管理する FMC を特定します。

**configure manager add**{*hostname* | *IPv4\_address* | *IPv6\_address* | **DONTRESOLVE**} *reg\_key* [*nat\_id*]

- {*hostname* | *IPv4\_address* | *IPv6\_address* | **DONTRESOLVE**}—Specifies either the FQDN or IP address of the FMC.FMC を直接アドレス指定できない場合は、**DONTRESOLVE** を使用し ます。双方向のSSL暗号化通信チャネルを2台のデバイス間に確立するには、少なくても 1台以上のデバイス(FMC または FTD)に到達可能な IP アドレスが必要です。このコマ ンドで **DONTRESOLVE** を指定するには、到達可能な IP アドレスまたはホスト名が FTD に必要です。
- reg\_key:FTD を登録するときに FMC でも指定する任意のワンタイム登録キーを指定しま す。登録キーは37文字以下にする必要があります。有効な文字には、英数字(A~Z、a~ z、0~9)、およびハイフン(-)などがあります。
- •nat id:FMC でも指定する、任意で一意の 1 回限りの文字列を指定します。管理にデータ インターフェイスを使用する場合は、登録用に FTD と FMC の両方で NAT ID を指定する 必要があります。NAT ID は 37 文字以下にする必要があります。有効な文字には、英数字 (A~Z、a~z、0~9)、およびハイフン(-)などがあります。この ID は、FMC に登録 する他のデバイスには使用できません。

#### 例:

> **configure manager add fmc-1.example.com regk3y78 natid56** Manager successfully configured.

ステップ **9** デバイスをリモート支社に送信できるように FTD をシャットダウンします。

システムを適切にシャットダウンすることが重要です。単純に電源プラグを抜いたり、電源ス イッチを押したりすると、重大なファイルシステムの損傷を引き起こすことがあります。バッ クグラウンドでは常に多数のプロセスが実行されており、電源プラグを抜いたり、電源を切断 したりすると、システムをグレースフルシャットダウンできないことを覚えておいてくださ い。

- a) **shutdown** コマンドを入力します。
- b) 電源 LED とステータス LED を観察して、シャーシの電源が切断されていることを確認し ます (LED が消灯)。

c) シャーシの電源が正常に切断されたら、必要に応じて電源プラグを抜き、シャーシから物 理的に電源を取り外すことができます。

# <span id="page-20-0"></span>支社へのインストール

中央の本社から FTD を受け取ったら、外部インターフェイスからインターネットにアクセス できるように、ファイアウォールにケーブルを接続して電源をオンにするだけです。そうする と、中央の管理者は設定を完了できます。

# <span id="page-20-1"></span>ファイアウォールのケーブル接続

FMC と管理コンピュータはリモートの本社にあり、FTD にはインターネット経由で到達でき ます。Cisco Secure Firewall 3100 をケーブル接続するには、次の手順を参照してください。

図 **6 :** リモート管理展開のケーブル接続

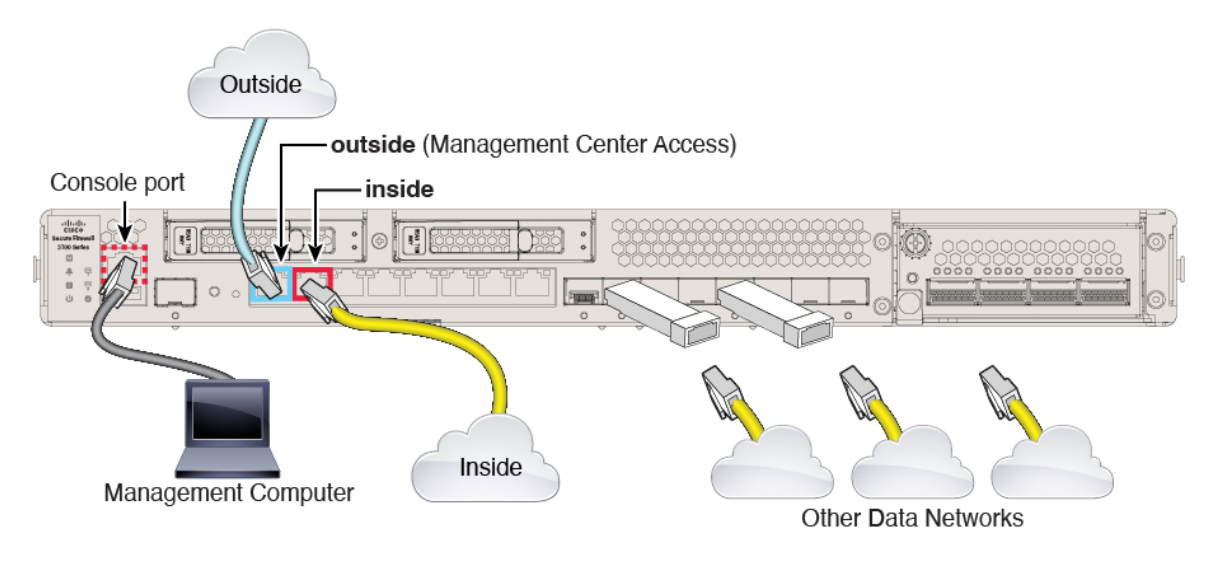

## 手順

ステップ **1** シャーシを取り付けます[。ハードウェア設置ガイド](https://cisco.com/go/secure-firewall-3100-install)を参照してください。

ステップ **2** 外部インターフェイス(Ethernet 1/1)を外部ルータに接続します。

FMC へのアクセスには任意のデータインターフェイスを使用できます。たとえば、内部 FMC がある場合は内部インターフェイスなどです。ただし、このガイドでは主に外部インターフェ イスアクセスについて説明します。これは、リモート支社で最も用いられる可能性が高いシナ リオであるためです。

ステップ **3** 内部インターフェイス(Ethernet 1/2 など)を内部スイッチまたはルータに接続します。

内部には任意のインターフェイスを選択できます。

- ステップ **4** 残りのインターフェイスに他のネットワークを接続します。
- ステップ **5** (任意) 管理コンピュータをコンソールポートに接続します。

支社では、日常的に使用するためのコンソール接続は必要ありません。ただし、トラブルシュー ティングに必要な場合があります。

# <span id="page-21-0"></span>ファイアウォールの電源を入れます

システムの電源は、ファイアウォールの背面にあるロッカー電源スイッチによって制御されま す。電源スイッチは、ソフト通知スイッチとして実装されています。これにより、システムの グレースフル シャットダウンがサポートされ、システム ソフトウェアおよびデータの破損の リスクが軽減されます。

(注) FTD を初めて起動するときは、初期化に約 15 ~ 30 分かかります。

#### 始める前に

ファイアウォールに対して信頼性の高い電力を供給することが重要です(無停電電源装置 (UPS)を使用するなど)。最初のシャットダウンを行わないで電力が失われると、重大な ファイルシステムの損傷を引き起こす可能性があります。バックグラウンドでは常に多数のプ ロセスが実行されていて、電力が失われると、システムをグレースフルシャットダウンできま せん。

- ステップ **1** 電源コードをファイアウォールに接続し、電源コンセントに接続します。
- ステップ **2** シャーシの背面で、電源コードに隣接する標準的なロッカータイプの電源オン/オフ スイッチ を使用して電源をオンにします。
- ステップ **3** ファイアウォールの背面にある電源 LED を確認します。緑色に点灯している場合は、ファイ アウォールの電源が入っています。

## 図 **<sup>7</sup> :** システムおよび電源 **LED**

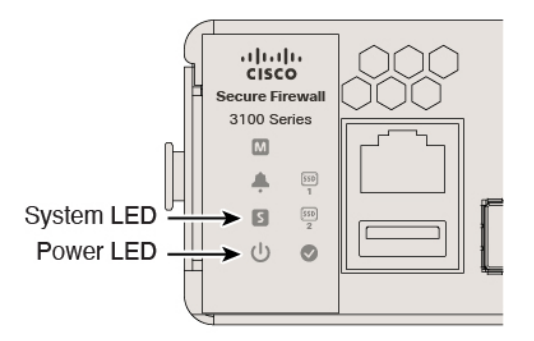

- ステップ **4** ファイアウォールの背面にあるシステム LED を確認します。緑色に点灯している場合は、電 源投入診断に合格しています。
	- スイッチを ON から OFF に切り替えると、システムの電源が最終的に切れるまで数 秒かかることがあります。この間は、シャーシの前面パネルの電源 LED が緑に点滅 します。電源 LED が完全にオフになるまで電源を切らないでください。 (注)

# <span id="page-22-0"></span>中央の管理者による事後設定

外部インターフェイスからインターネットにアクセスできるようにリモート支社の管理者が FTD をケーブル接続すると、FTD を FMC に登録してデバイスの設定を完了できます。

# へのログイン**FMC**

FMC を使用して、FTD を設定および監視します。

# 始める前に

サポートされているブラウザの詳細については、使用するバージョンのリリースノート (<https://www.cisco.com/go/firepower-notes>)を参照してください。

# 手順

ステップ **1** サポートされているブラウザを使用して、次の URL を入力します。

## **https://***fmc\_ip\_address*

ステップ **2** ユーザー名とパスワードを入力します。

ステップ **3** [ログイン(Log In)] をクリックします。

# <span id="page-23-0"></span>**FMC** のライセンスの取得

すべてのライセンスは、FMC によって FTD に提供されます。オプションで、次の機能ライセ ンスを購入できます。

- 基本:(必須)基本ライセンス。
- 脅威:セキュリティ インテリジェンスと次世代 IPS
- マルウェア:マルウェア
- **URL**:URL フィルタリング
- **RA VPN**:AnyConnect Plus、AnyConnect Apex、または AnyConnect VPN 専用

シスコライセンスの概要については詳しくは、[cisco.com/go/licensingguide](https://cisco.com/go/licensingguide)を参照してください。

#### 始める前に

• Smart [Software](https://software.cisco.com/#module/SmartLicensing) Manager にマスターアカウントを持ちます。

まだアカウントをお持ちでない場合は、リンクをクリックし[て新しいアカウントを設定し](https://software.cisco.com/smartaccounts/setup#accountcreation-account) てください。Smart Software Manager では、組織のマスター アカウントを作成できます。

• (輸出コンプライアンスフラグを使用して有効化される)機能を使用するには、ご使用の スマート ソフトウェア ライセンシング アカウントで強力な暗号化 (3DES/AES) ライセ ンスを使用できる必要があります。

## 手順

**ステップ1** お使いのスマート ライセンシング アカウントに、必要なライセンスが含まれていることを確 認してください。

> ライセンスは、シスコまたは販売代理店からデバイスを購入した際に、スマートソフトウェア ライセンシングアカウントにリンクされています。ただし、主導でライセンスを追加する必要 がある場合は、Cisco Commerce [Workspace](https://apps.cisco.com/Commerce/home) で [製品とソリューションの検索 (Find Products and Solutions)] 検索フィールドを使用します。次のライセンス PID を検索します。

図 **8 :** ライセンス検索

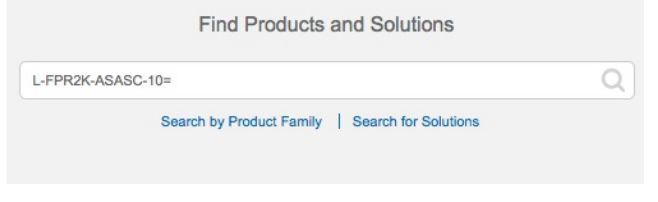

- (注) PID が見つからない場合は、注文に手動で PID を追加できます。
	- 基本ライセンス:
- L-FPR3110-BSE=
- L-FPR3120-BSE=
- L-FPR3130-BSE=
- L-FPR3140-BSE=
- 脅威、マルウェア、および URL ライセンスの組み合わせ:
	- L-FPR3110T-TMC=
	- L-FPR3120T-TMC=
	- L-FPR3130T-TMC=
	- L-FPR3140T-TMC=

上記のPIDのいずれかを注文に追加すると、次のいずれかのPIDに対応する期間ベースの サブスクリプションを選択できます。

- L-FPR3110T-TMC-1Y
- L-FPR3110T-TMC-3Y
- L-FPR3110T-TMC-5Y
- L-FPR3120T-TMC-1Y
- L-FPR3120T-TMC-3Y
- L-FPR3120T-TMC-5Y
- L-FPR3130T-TMC-1Y
- L-FPR3130T-TMC-3Y
- L-FPR3130T-TMC-5Y
- L-FPR3140T-TMC-1Y
- L-FPR3140T-TMC-3Y
- L-FPR3140T-TMC-5Y
- RA VPN: 『Cisco [AnyConnect](http://www.cisco.com/c/dam/en/us/products/collateral/security/anyconnect-og.pdf) Ordering Guide』を参照してください。
- ステップ **2** まだの場合は、Smart Software Manager に FMC を登録します。

登録を行うには、Smart Software Manager で登録トークンを生成する必要があります。詳細に ついては、『FMC[コンフィグレーションガイド』](https://cisco.com/go/firepower-config)を参照してください。ロータッチプロビジョ ニングの場合は、Smart Software Manager に登録するとき、または登録した後に、ロータッチ プロビジョニングのクラウドアシスタンスを有効にする必要があります。[システム (System) ] > [ライセンス(Licenses)] > [スマートライセンス(Smart Licenses)] ページを参照してくださ い。

# <span id="page-25-0"></span>**FMC** への **FTD** の登録

FTD を FMC に登録します。

## 始める前に

- FTD の初期設定で設定した次の情報を収集します。
	- FTD の管理 IP アドレスまたはホスト名、および NAT ID
	- FMC の登録キー

# 手順

ステップ1 FMC で、[デバイス (Devices) ] > [デバイス管理 (Device Management) ] の順に選択します。 ステップ **2** [追加(Add)] ドロップダウン リストから、[デバイスの追加(Add Device)] を選択します。

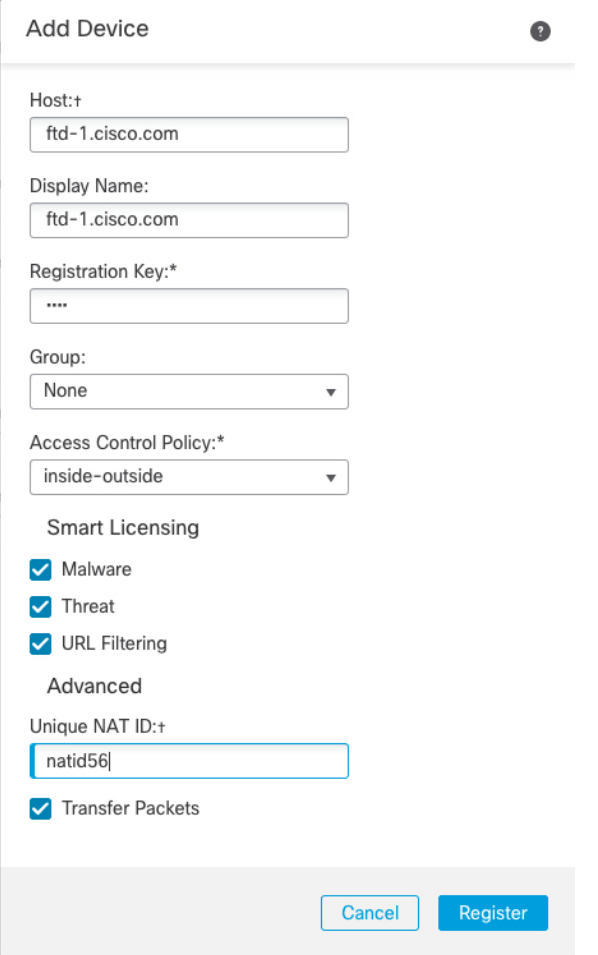

次のパラメータを設定します。

Ø

- [ホスト(Host)]:追加する FTD の IP アドレスかホスト名を入力します。FTD の最初の 設定で FMC の IP アドレスと NAT ID の両方を指定した場合は、このフィールドを空のま まにしておくことができます。
	- HA 環境では、両方の FMC が NAT の背後にある場合、プライマリ FMC のホス ト IP または名前なしで FTD を登録できます。ただし、FTD をセカンダリ FMC に登録するには、FTD の IP アドレスかホスト名を指定する必要があります。 (注)
- [表示名(Display Name)] フィールドに、FMC に表示する FTD の名前を入力します。
- [登録キー(Registration key)]:FTD の最初の設定で指定したものと同じ登録キーを入力 します。
- [ドメイン (Domain) 1: マルチドメイン環境を使用している場合は、デバイスをリーフド メインに割り当てます。
- [グループ(Group) ]: グループを使用している場合は、デバイスグループに割り当てま す。
- [アクセスコントロールポリシー(Access Control Policy)]:初期ポリシーを選択します。 使用する必要があることがわかっているカスタマイズ済みのポリシーがすでにある場合を 除いて、[新しいポリシーの作成 (Create new policy) ] を選択し、[すべてのトラフィック をブロック(Block all traffic)] を選択します。後でこれを変更してトラフィックを許可す ることができます。[「内部から外部へのトラフィックの許可](secure-firewall-3100-gsg_chapter2.pdf#nameddest=unique_27)」を参照してください。

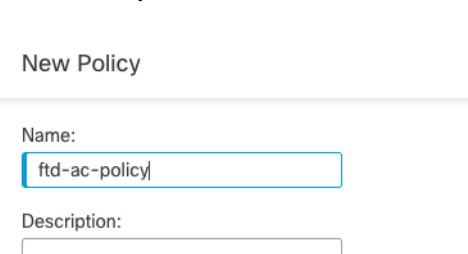

図 **<sup>9</sup> : New Policy**

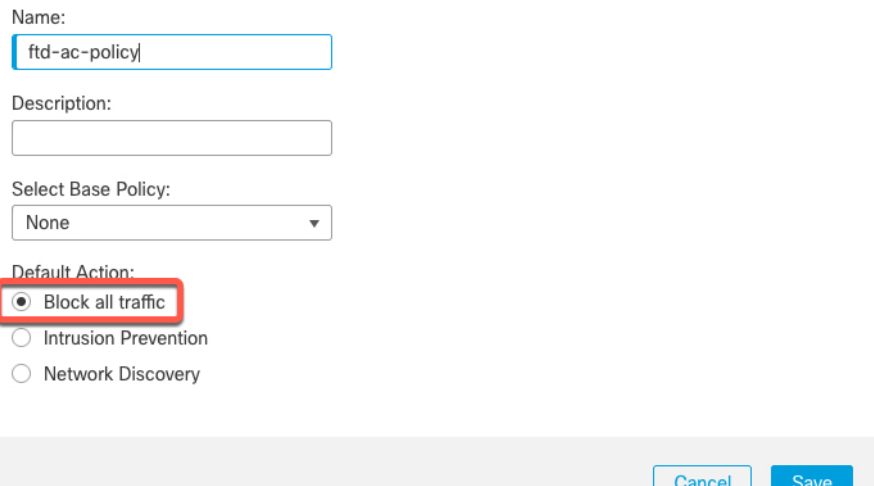

• [スマートライセンス(SmartLicensing)]:展開する機能に必要なスマートライセンスとし て、[マルウェア(Malware)](マルウェアインスペクションを使用する予定の場合)、 [脅威(Threat)](侵入防御を使用する予定の場合)、および [URL](カテゴリベースの URL フィルタリングを実行する予定の場合)を割り当てます。注:デバイスを追加した

後、**[**システム(**System**)**]** > **[**ライセンス(**Licenses**)**]** > **[**スマートライセンス(**Smart Licenses**)**]**ページからAnyConnectリモートアクセスVPNのライセンスを適用できます。

- [一意のNAT ID (Unique NAT ID) ]: FTD の最初の設定で指定した NAT ID を指定します。
- [パケットの転送(Transfer Packets)]:デバイスから FMC へのパケット転送を許可しま す。このオプションを有効にして IPS や Snort などのイベントがトリガーされた場合は、 デバイスが検査用としてイベントメタデータ情報とパケットデータをFMCに送信します。 このオプションを無効にした場合は、イベント情報だけがFMCに送信され、パケットデー タは送信されません。
- ステップ **3** [登録(Register)] をクリックし、登録が成功したことを確認します。

登録が成功すると、デバイスがリストに追加されます。失敗した場合は、エラーメッセージが 表示されます。FTD が登録に失敗した場合は、次の項目を確認してください。

• ping:FTD CLI にアクセスし、次のコマンドを使用して FMC の IP アドレスへの ping を実 行します。

**ping system** *ip\_address*

pingが成功しない場合は、**show network**コマンドを使用してネットワーク設定を確認しま す。FTD 管理 IP アドレスを変更する必要がある場合は、**configure network management-data-interface** コマンドを使用します。

• 登録キー、NAT ID、および FMC IP アドレス:両方のデバイスで同じ登録キーを使用して いることを確認し、使用している場合は NAT ID を使用していることを確認します。 **configure manager add** コマンドを使用して、FTD で登録キーと NAT ID を設定することが できます。

トラブルシューティングの詳細については、<https://cisco.com/go/fmc-reg-error>を参照してくださ い。

# <span id="page-27-0"></span>基本的なセキュリティポリシーの設定

ここでは、次の設定を使用して基本的なセキュリティポリシーを設定する方法について説明し ます。

- 内部インターフェイスと外部インターフェイス:内部インターフェイスにスタティックIP アドレスを割り当て、外部インターフェイスに DHCP を使用します。
- DHCPサーバー:クライアントの内部インターフェイスでDHCPサーバーを使用します。
- デフォルトルート:外部インターフェイスを介してデフォルトルートを追加します。
- NAT:外部インターフェイスでインターフェイス PAT を使用します。
- アクセスコントロール:内部から外部へのトラフィックを許可します。

• SSH:FMC アクセスインターフェイスで SSH を有効にします。

基本的なセキュリティ ポリシーを設定するには、次のタスクを実行します。

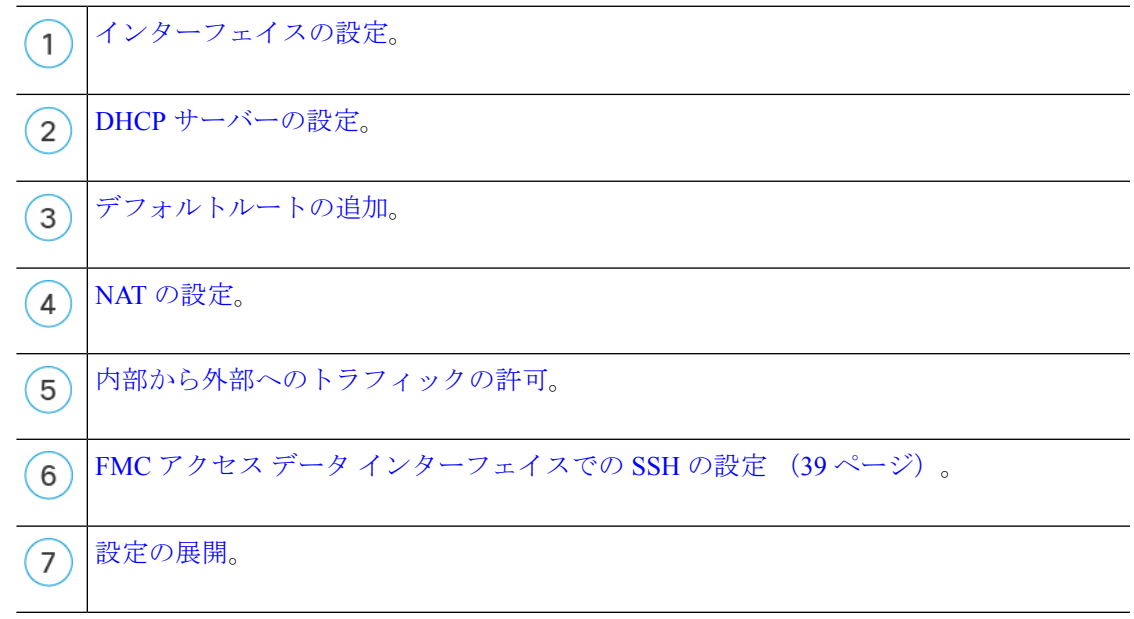

# インターフェイスの設定

FTD インターフェイスを有効にし、それらをセキュリティゾーンに割り当てて IP アドレスを 設定します。通常は、システムで意味のあるトラフィックを通過させるように、少なくとも 2 つのインターフェイスを設定する必要があります。通常は、アップストリームルータまたはイ ンターネットに面した外部インターフェイスと、組織のネットワークの 1 つ以上の内部イン ターフェイスを使用します。これらのインターフェイスの一部は、Web サーバーなどのパブ リックアクセスが可能なアセットを配置する「緩衝地帯」(DMZ)となる場合があります。

一般的なエッジルーティングの状況は、内部インターフェイスでスタティックアドレスを定義 すると同時に、ISP から DHCP を介して外部インターフェイスアドレスを取得することです。

次の例では、DHCPによるスタティックアドレスとルーテッドモードの外部インターフェイス を使用して、ルーテッドモードの内部インターフェイスを設定します。

- ステップ **1** [デバイス(Devices)] > [デバイス管理(Device Management)]の順に選択し、ファイアウォー ルの をクリックします。
- ステップ **2** [インターフェイス(Interfaces)] をクリックします。

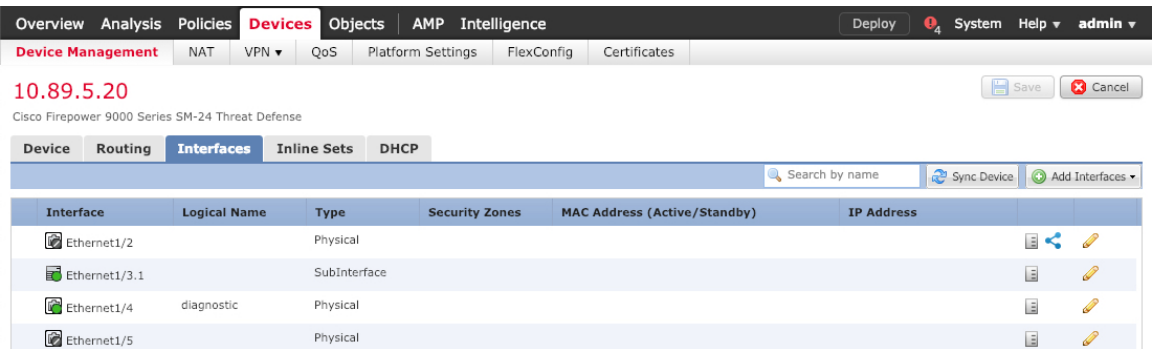

# ステップ **3**

ステップ **4** 内部に使用するインターフェイスの をクリックします。

```
[全般 (General) ] タブが表示されます。
```
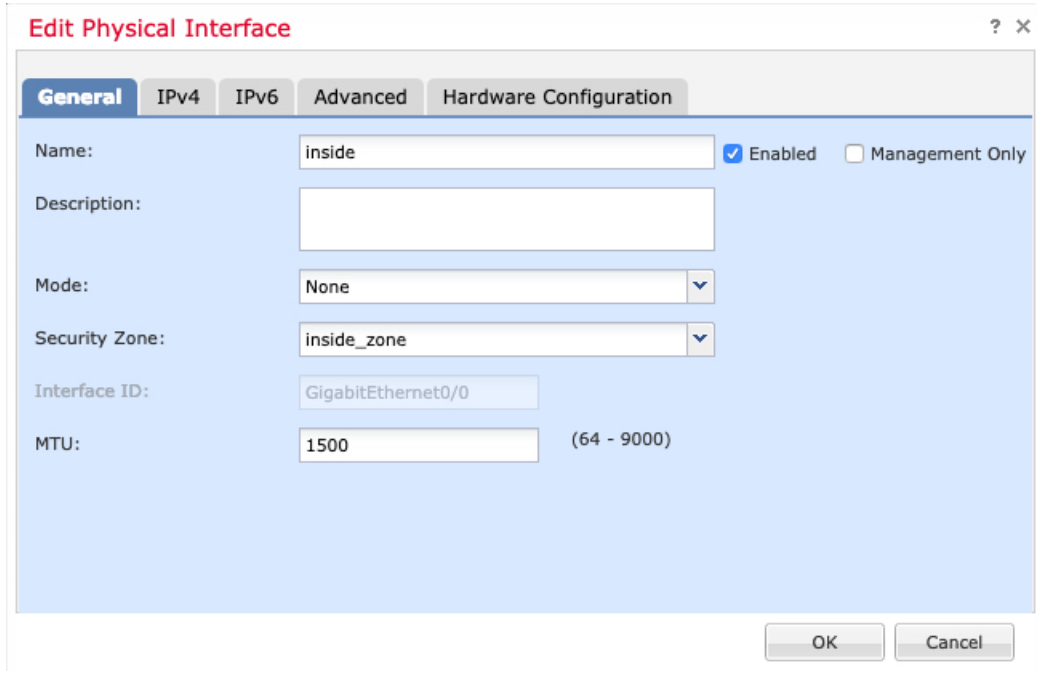

a) 48 文字までの [名前 (Name) ] を入力します。

たとえば、インターフェイスに **inside** という名前を付けます。

- b) [有効(Enabled)] チェックボックスをオンにします。
- c) [モード (Mode) ] は [なし (None) ] に設定したままにします。
- d) [セキュリティゾーン (Security Zone) ]ドロップダウンリストから既存の内部セキュリティ ゾーンを選択するか、[新規(New)] をクリックして新しいセキュリティゾーンを追加し ます。

たとえば、**inside\_zone**という名前のゾーンを追加します。各インターフェイスは、セキュ リティゾーンおよびインターフェイスグループに割り当てる必要があります。インター フェイスは、1 つのセキュリティゾーンにのみ属することも、複数のインターフェイスグ

ループに属することもできます。ゾーンまたはグループに基づいてセキュリティポリシー を適用します。たとえば、内部インターフェイスを内部ゾーンに割り当て、外部インター フェイスを外部ゾーンに割り当てることができます。この場合、トラフィックが内部から 外部に移動できるようにアクセス コントロール ポリシーを設定することはできますが、 外部から内部に向けては設定できません。ほとんどのポリシーはセキュリティゾーンのみ サポートしています。NAT ポリシー、プレフィルタ ポリシー、および QoS ポリシーで、 ゾーンまたはインターフェイスグループを使用できます。

e) [IPv4] タブ、[IPv6] タブ、または両方のタブをクリックします。

たとえば、**192.168.1.1/24** などと入力します。

• [IPv4]:ドロップダウンリストから [スタティックIPを使用する (Use Static IP)] を選 択し、IP アドレスとサブネットマスクをスラッシュ表記で入力します。

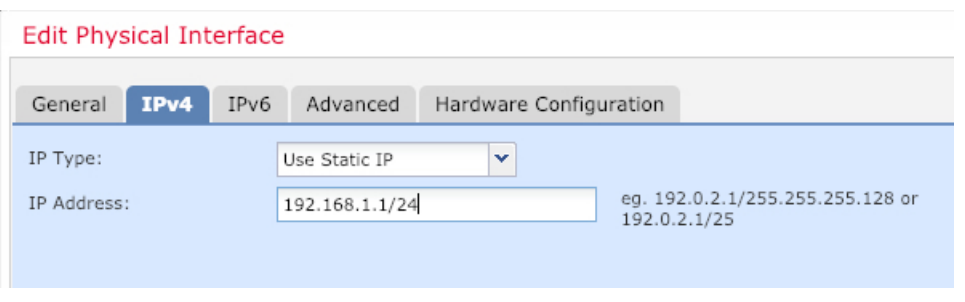

• [IPv6]:ステートレス自動設定の場合は [自動設定(Autoconfiguration)] チェックボッ クスをオンにします。

f) [OK] をクリックします。

ステップ **5** 「外部」に使用するインターフェイスをクリックします。

[全般 (General) ] タブが表示されます。

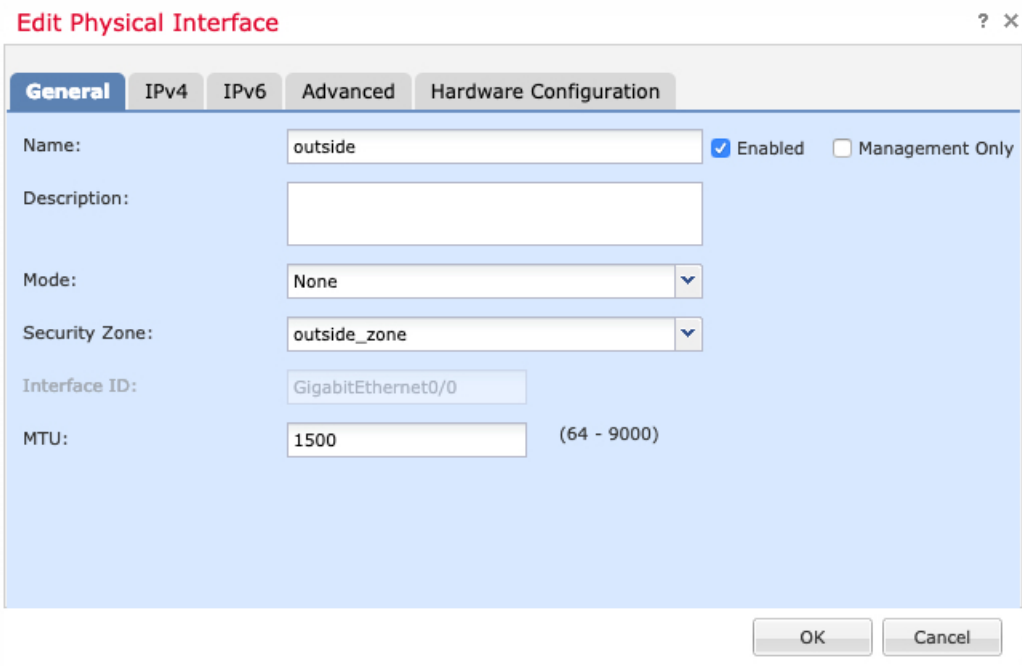

- FMC アクセス管理用にこのインターフェイスを事前に設定している場合、インター フェイスにはすでに名前が付けられており、有効化とアドレス指定が完了していま す。これらの基本設定は変更しないでください。変更すると、FMC の管理接続が中 断されます。この画面でも、通過トラフィックポリシーのセキュリティゾーンを設定 できます。 (注)
- a) 48 文字までの [名前 (Name) 1 を入力します。

たとえば、インターフェイスに「outside」という名前を付けます。

- b) [有効(Enabled)] チェックボックスをオンにします。
- c) [モード (Mode) ] は [なし (None) ] に設定したままにします。
- d) [セキュリティゾーン(SecurityZone)]ドロップダウンリストから既存の外部セキュリティ ゾーンを選択するか、[新規(New)] をクリックして新しいセキュリティゾーンを追加し ます。
	- たとえば、「outside\_zone」という名前のゾーンを追加します。
- e) [IPv4] タブ、[IPv6] タブ、または両方のタブをクリックします。
	- [IPv4]: [DHCPの使用(Use DHCP) ] を選択し、次のオプションのパラメータを設定 します。
		- [DHCP を使用してデフォルト ルートを取得(Obtain default route using DHCP)]: DHCP サーバーからデフォルト ルートを取得します。
		- [DHCPルートメトリック(DHCProutemetric)]:アドミニストレーティブディス タンスを学習したルートに割り当てます(1 ~ 255)。学習したルートのデフォ ルトのアドミニストレーティブ ディスタンスは 1 です。

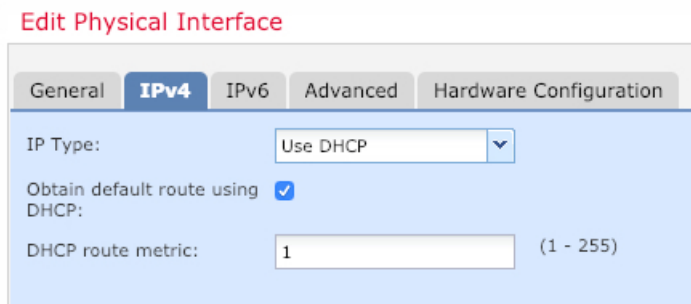

• [IPv6]:ステートレス自動設定の場合は [自動設定(Autoconfiguration)] チェックボッ クスをオンにします。

f) [OK] をクリックします。

ステップ6 [保存 (Save)] をクリックします。

# **DHCP** サーバーの設定

クライアントで DHCP を使用して FTD から IP アドレスを取得するようにする場合は、DHCP サーバーを有効にします。

- ステップ **1 [**デバイス(**Devices**)**]** > **[**デバイス管理(**Device Management**)**]** を選択し、デバイスをクリッ クします。
- ステップ **2 [DHCP]** > **[DHCP**サーバー(**DHCP Server**)**]** を選択します。
- ステップ **3 [**サーバー(**Server**)**]** ページで、**[**追加(**Add**)**]** をクリックして、次のオプションを設定しま す。

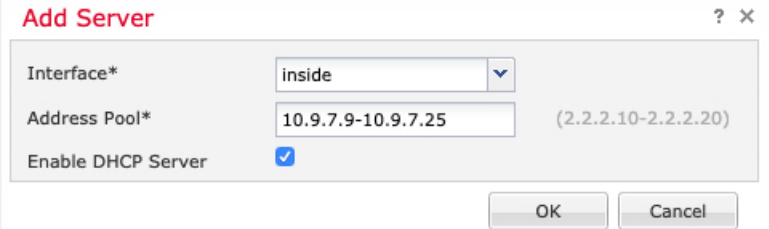

- [インターフェイス (Interface) ]: ドロップダウンリストからインターフェイスを選択しま す。
- [アドレスプール(Address Pool)]:DHCP サーバーが使用する IP アドレスの最下位から 最上位の間の範囲を設定します。IPアドレスの範囲は、選択したインターフェイスと同じ サブネット上に存在する必要があり、インターフェイス自身の IP アドレスを含めること はできません。

• [DHCPサーバーを有効にする(EnableDHCPServer)]:選択したインターフェイスのDHCP サーバーを有効にします。

ステップ **4** [OK] をクリックします。

ステップ5 [保存 (Save) 1をクリックします。

# デフォルトルートの追加

デフォルトルートは通常、外部インターフェイスから到達可能なアップストリームルータを指 し示します。外部インターフェイスにDHCPを使用する場合は、デバイスがすでにデフォルト ルートを受信している可能性があります。手動でルートを追加する必要がある場合は、次の手 順を実行します。DHCP サーバーからデフォルトルートを受信した場合は、**[**デバイス (**Devices**)**]** > **[**デバイス管理(**Device Management**)**]** > **[**ルーティング(**Routing**)**]** > **[**スタ ティックルート(**Static Route**)**]** ページの **[IPv4**ルート(**IPv4 Routes**)**]** または **[IPv6**ルート (**IPv6 Routes**)**]** テーブルに表示されます。

- ステップ **1 [**デバイス(**Devices**)**]** > **[**デバイス管理(**Device Management**)**]** を選択し、デバイスをクリッ クします。
- ステップ **2 [**ルーティング(**Routing**)**]** > **[**スタティックルート(**Static route**)**]** を選択し、[ルートを追加 (Add route)] をクリックして、次のように設定します。

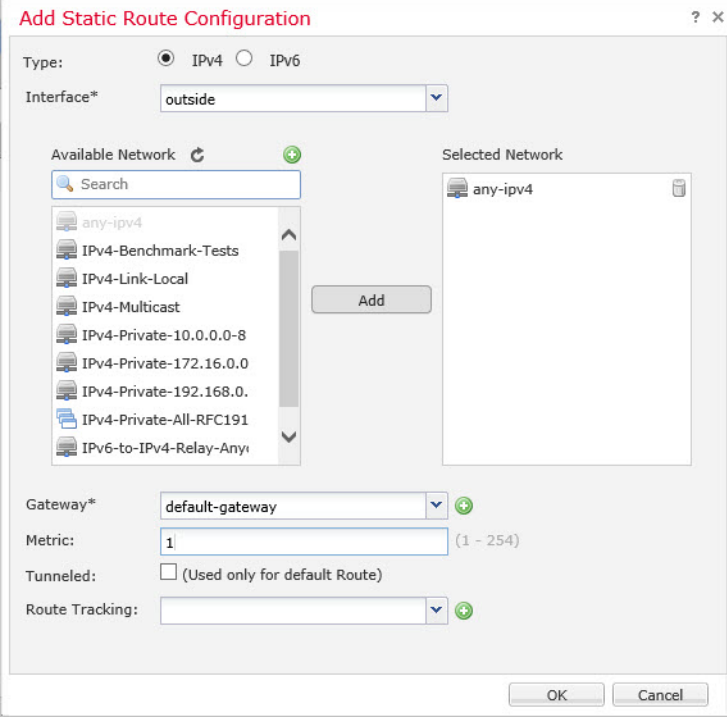

- [タイプ(Type)]:追加するスタティックルートのタイプに応じて、[IPv4] または [IPv6] オプションボタンをクリックします。
- [インターフェイス(Interface)]:出力インターフェイスを選択します。通常は外部イン ターフェイスです。
- [使用可能なネットワーク(Available Network)]:IPv4 デフォルト ルートの場合は [ipv4] を選択し、IPv6 デフォルト ルートの場合は [any] を選択し、[追加(Add)] をクリックし て [選択したネットワーク(Selected Network)] リストに移動させます。
- [ゲートウェイ (Gateway) ] または [IPv6ゲートウェイ (IPv6 Gateway) ]:このルートのネ クストホップであるゲートウェイルータを入力または選択します。IPアドレスまたはネッ トワーク/ホストオブジェクトを指定できます。
- [メトリック(Metric)]:宛先ネットワークへのホップの数を入力します。有効値の範囲 は 1 ~ 255 で、デフォルト値は 1 です。

ステップ **3** [OK] をクリックします。

ルートがスタティックルートテーブルに追加されます。

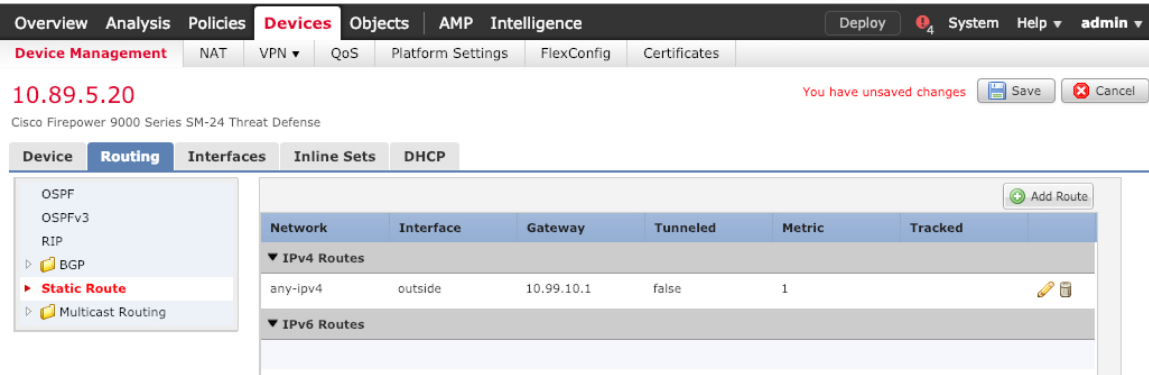

ステップ4 [保存 (Save) ] をクリックします。

# **NAT** の設定

一般的な NAT ルールでは、内部アドレスを外部インターフェイスの IP アドレスのポートに変 換します。このタイプの NAT ルールのことをインターフェイス ポート アドレス変換 (PAT) と呼びます。

- ステップ **1 [**デバイス(**Devices**)**]** > **[NAT]**をクリックし、**[**新しいポリシー(**New Policy**)**]** > **[Threat Defense NAT]** をクリックします。
- ステップ **2** ポリシーに名前を付け、ポリシーを使用するデバイスを選択し、[保存(Save)]をクリックし ます。

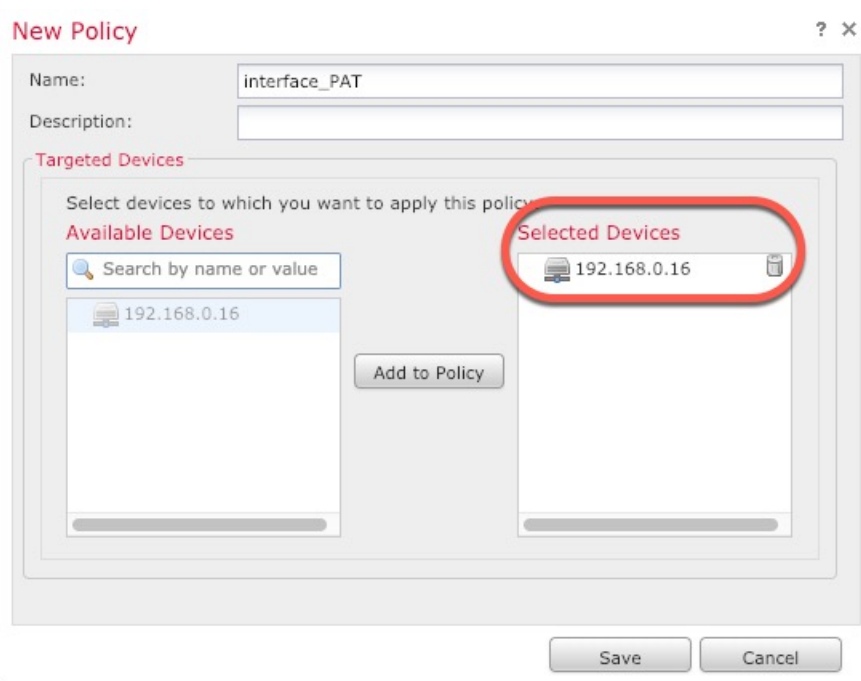

ポリシーが FMC に追加されます。引き続き、ポリシーにルールを追加する必要があります。

ステップ **3** [ルールの追加(Add Rule)] をクリックします。

[NATルールの追加(Add NAT Rule)] ダイアログボックスが表示されます。

ステップ **4** 基本ルールのオプションを設定します。

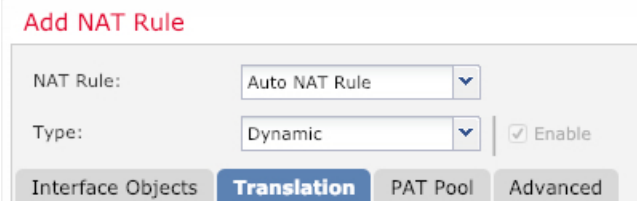

- [NATルール (NAT Rule) ]: [自動NATルール (Auto NAT Rule) ] を選択します。
- •[タイプ (Type) ]:[ダイナミック (Dynamic)] を選択します。
- ステップ **5** [インターフェイスオブジェクト(Interface objects)] ページで、[使用可能なインターフェイス オブジェクト (Available Interface Objects)]領域から [宛先インターフェイスオブジェクト (Destination Interface Objects)] 領域に外部ゾーンを追加します。

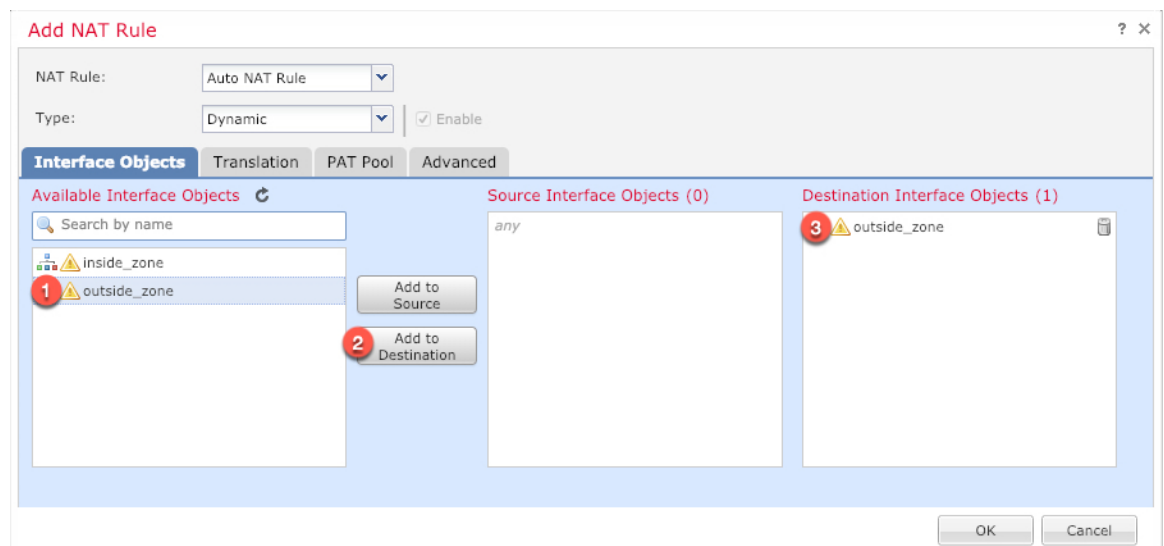

ステップ **6** [変換(Translation)] ページで、次のオプションを設定します。

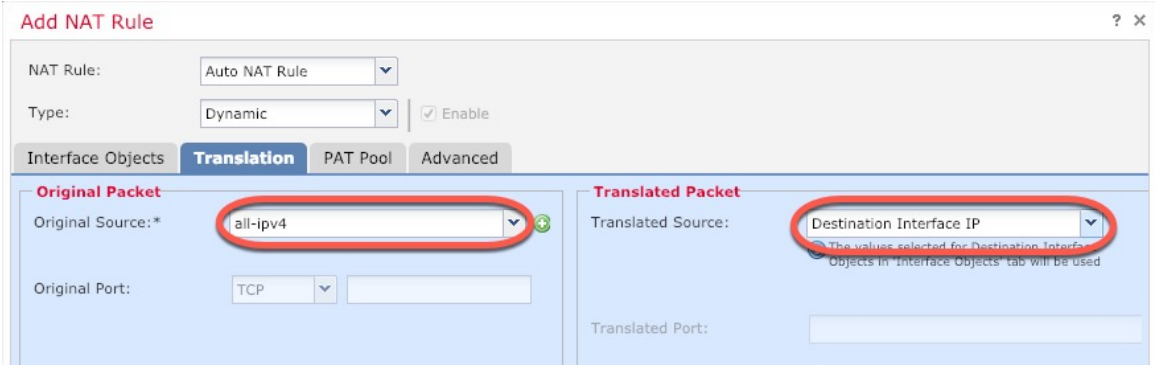

• [元の送信元 (Original Source) ]: をクリックして、すべてのIPv4トラフィック (0.0.0.0/0) のネットワークオブジェクトを追加します。

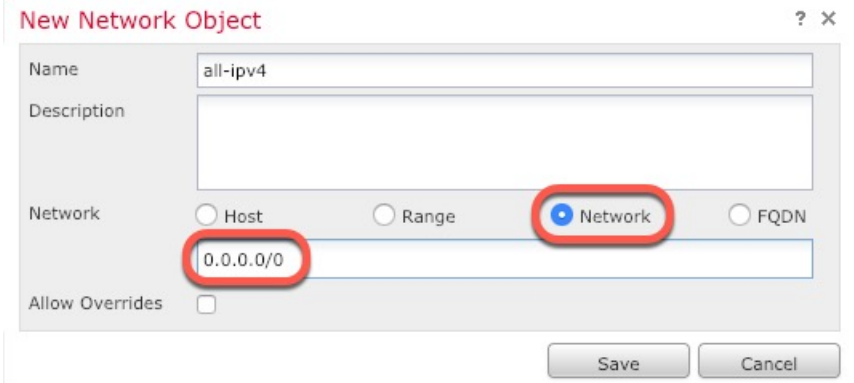

自動 NAT ルールはオブジェクト定義の一部として NAT を追加するため、システ ム定義の**any-ipv4**オブジェクトを使用することはできません。また、システム定 義のオブジェクトを編集することはできません。 (注)

• [変換済みの送信元(Translated Source)]:[宛先インターフェイスIP(Destination Interface IP)] を選択します。

ステップ7 [保存 (Save) ] をクリックしてルールを追加します。

ルールが [ルール (Rules) 1テーブルに保存されます。

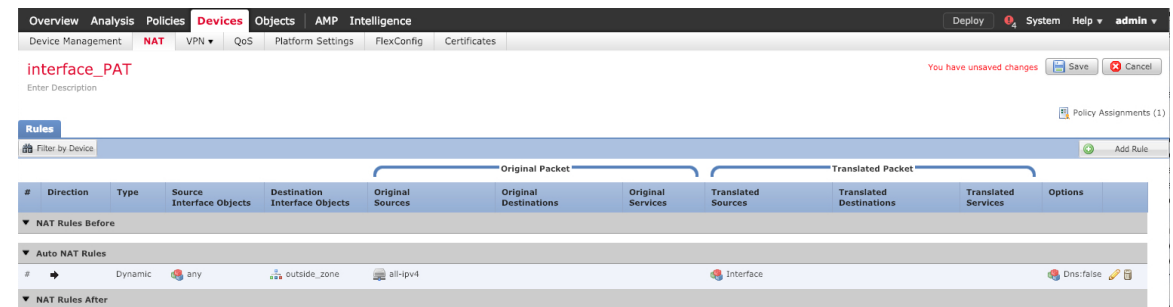

ステップ **8** NAT ページで [保存(Save)] をクリックして変更を保存します。

# 内部から外部へのトラフィックの許可

FTD を FMC に登録したときに、基本の [すべてのトラフィックをブロック(Block all traffic)] アクセス コントロール ポリシーを作成した場合は、デバイスを通過するトラフィックを許可 するためにポリシーにルールを追加する必要があります。次の手順では、内部ゾーンから外部 ゾーンへのトラフィックを許可するルールを追加します。他にゾーンがある場合は、適切な ネットワークへのトラフィックを許可するルールを追加してください。

より高度なセキュリティ設定とルールを設定する場合は、『Firepower [Management](http://www.cisco.com/go/firepower-config) Center [Configuration](http://www.cisco.com/go/firepower-config) Guide』を参照してください。

- ステップ **1 [**ポリシー(**Policy**)**]** > **[**アクセスポリシー(**Access Policy**)**]** > **[**アクセスポリシー(**Access Policy**)**]** を選択し、FTD に割り当てられているアクセス コントロール ポリシーの をクリック します。
- ステップ **2 [**ルールを追加(**Add Rule**)**]** をクリックし、次のパラメータを設定します。

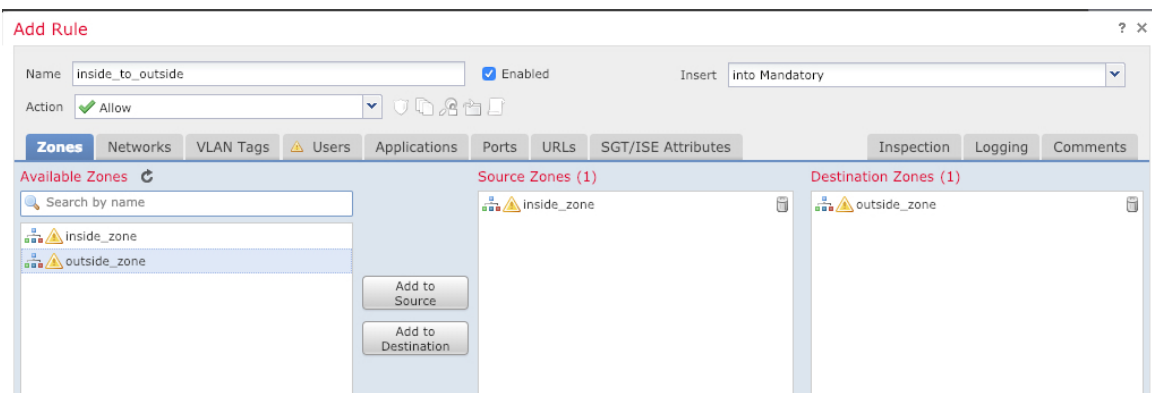

- [名前(Name)]:このルールに名前を付けます(たとえば、**inside\_to\_outside**)。
- [送信元ゾーン(Source Zones)]:[使用可能なゾーン(Available Zones)] から内部ゾーン を選択し、[送信元に追加(Add to Source)] をクリックします。
- [宛先ゾーン (Destination Zones) ]: [使用可能なゾーン (Available Zones) ] から外部ゾー ンを選択し、[宛先に追加 (Add to Destination) ] をクリックします。

他の設定はそのままにしておきます。

ステップ3 [追加 (Add) ] をクリックします。

ルールが [ルール (Rules) ] テーブルに追加されます。

| <b>Policies</b> Devices<br>Overview Analysis<br>Objects                                                       | AMP Intelligence       |                  |              |                              |                                                                  |                   |             | Deploy           |                             | System Help v     |            |
|----------------------------------------------------------------------------------------------------|------------------------|------------------|--------------|------------------------------|------------------------------------------------------------------|-------------------|-------------|------------------|-----------------------------|-------------------|------------|
| <b>Access Control ▶ Access Control</b><br>Network Discovery                                                   | Application Detectors  | Correlation      | Actions v    |                              |                                                                  |                   |             |                  |                             |                   |            |
| Save<br>Show Warnings<br>You have unsaved changes<br>Analyze Hit Counts<br>ftd_ac_policy<br>Enter Description |                        |                  |              |                              |                                                                  |                   |             |                  |                             | <b>3</b> Cancel   |            |
| <b>SSL Policy: None</b><br>Prefilter Policy: Default Prefilter Policy                                         |                        |                  |              | <b>Identity Policy: None</b> |                                                                  |                   |             |                  |                             |                   |            |
| $E$ Inheritance Settings   $E$ Policy Assignments (1)                                                         |                        |                  |              |                              |                                                                  |                   |             |                  |                             |                   |            |
| Security Intelligence<br><b>Rules</b><br>HTTP Responses<br>Advanced<br>Logging                                |                        |                  |              |                              |                                                                  |                   |             |                  |                             |                   |            |
| Filter by Device                                                                                              |                        |                  |              |                              | Add Rule Search Rules<br>Add Category<br>Show Rule Conflicts (e) |                   |             |                  |                             |                   |            |
| <b>Name</b><br>Source Zo<br><b>Dest Zones</b><br>井                                                            | Source Ne<br>Dest Netw | <b>VLAN Tags</b> | <b>Users</b> | <b>Applications</b>          | Source Po                                                        | <b>Dest Ports</b> | <b>URLs</b> | ISE/SGT A Action |                             | <b>サル 全名目の</b>    | <b>Res</b> |
| Mandatory - ftd_ac_policy (1-1)                                                                               |                        |                  |              |                              |                                                                  |                   |             |                  |                             |                   |            |
| inside_zone in outside_zone Any<br>inside to outside                                                          | Any                    | Any              | Any          | Any                          | Any                                                              | Any               | Any         | Any              | $\blacktriangleright$ Allow | $U \cup A \cap U$ |            |
| Default - ftd_ac_policy (-)                                                                                   |                        |                  |              |                              |                                                                  |                   |             |                  |                             |                   |            |
| There are no rules in this section. Add Rule or Add Category                                                  |                        |                  |              |                              |                                                                  |                   |             |                  |                             |                   |            |
| Access Control: Block All Traffic<br><b>Default Action</b>                                                    |                        |                  |              |                              |                                                                  |                   |             |                  | $\sim$ 1                    |                   |            |

<span id="page-38-0"></span>**ステップ4** [保存 (Save) ] をクリックします。

# **FMC** アクセス データ インターフェイスでの **SSH** の設定

外部などのデータインターフェイスで FMC アクセスを有効にした場合は、この手順に従って そのインターフェイスでSSHを有効にする必要があります。ここでは、FTDで1つ以上のデー タインターフェイスに対して SSH 接続を有効にする方法について説明します。 SSH は診断論 理インターフェイスに対してサポートされません。

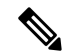

SSH は管理インターフェイス上でデフォルトで有効になっていますが、この画面は管理 SSH アクセスに影響しません。 (注)

管理インターフェイスは、デバイスの他のインターフェイスとは分離されています。FMCにデ バイスを設定し、登録するために使用されます。データ インターフェイスの SSH は、管理イ ンターフェイスの SSH と内部および外部ユーザ リストを共有します。その他の設定は個別に 設定されます。データ インターフェイスでは、この画面を使用して SSH とアクセス リストを 有効にします。データ インターフェイスの SSH トラフィックは通常のルーティング設定を使 用し、設定時に設定されたスタティック ルートや CLI で設定されたスタティック ルートは使 用しません。

管理インターフェイスの場合、SSH アクセス リストを設定するには『[Firepower](https://www.cisco.com/c/en/us/td/docs/security/firepower/command_ref/b_Command_Reference_for_Firepower_Threat_Defense.html) Threat Defense [Command](https://www.cisco.com/c/en/us/td/docs/security/firepower/command_ref/b_Command_Reference_for_Firepower_Threat_Defense.html) Reference』の **configure ssh-access-list** コマンドを参照してください。スタティック ルートを設定するには、**configure network static-routes** コマンドを参照してください。デフォ ルトでは、初期設定時に管理インターフェイスからデフォルト ルートを設定します。

SSH を使用するには、ホスト IP アドレスを許可するアクセス ルールは必要ありません。この セクションの手順に従って、SSH アクセスを設定する必要があるだけです。

SSHは、到達可能なインターフェイスにのみ使用できます。SSHホストが外部インターフェイ スにある場合、外部インターフェイスへの直接管理接続のみ開始できます。

デバイスでは、最大 5 つの同時 SSH 接続を許可できます。

すべてのアプライアンスでは、SSHを介したCLIまたはへのログイン試行が3回連続して失敗 すると、SSH 接続は終了します。 (注)

## 始める前に

- SSH内部ユーザーは、**configureuser add**コマンドを使用してCLIでのみ設定できます。。 デフォルトでは、初期設定時にパスワードを設定した**Admin**ユーザーが存在します。LDAP または RADIUS 上の外部ユーザーは、プラットフォーム設定で [外部認証 (External Authentication)] を設定することによっても設定できます。
- デバイスへの SSH 接続を許可するホストまたはネットワークを定義するネットワーク オ ブジェクトが必要です。オブジェクトをプロシージャの一部として追加できますが、IPア ドレスのグループを特定するためにオブジェクトグループを使用する場合は、ルールで必 要なグループがすでに存在することを確認します。**[**オブジェクト(**Objects**)**]**>**[**オブジェ クト管理(**Object Management**)**]** を選択して、オブジェクトを設定します。

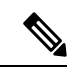

システムが提供する**any**ネットワークオブジェクトは使用できま せん。代わりに、**any-ipv4** または **any-ipv6** を使用します。 (注)

手順

- ステップ **1 [**デバイス(**Devices**)**]** > **[**プラットフォーム設定(**Platform Settings**)**]**を選択し、FTDポリシー を作成または編集します。
- ステップ2 [セキュアシェル (Secure Shell)] を選択します。
- ステップ **3** SSH 接続を許可するインターフェイスと IP アドレスを指定します。

この表を使用して、SSH接続を受け入れるインターフェイス、およびそれらの接続を許可され るクライアントの IP アドレスを制限します。個々の IP アドレスはなく、ネットワーク アドレ スを使用できます。

- a) [追加(Add)]をクリックして新しいルールを追加するか、[編集(Edit)]をクリックして 既存のルールを編集します。
- b) ルールのプロパティを設定します。
	- [IP Address]:SSH接続を許可するホストまたはネットワークを特定するネットワーク オブジェクトまたはグループ。オブジェクトをドロップダウンメニューから選択する か、または [+] をクリックして新しいネットワークオブジェクトを追加します。
	- [セキュリティ ゾーン(Security Zones)]:SSH 接続を許可するインターフェイスを含 むゾーンを追加します。ゾーンにないインターフェイスでは、選択されたセキュリ ティゾーンのリストの下のフィールドにインターフェイス名を入力し、[追加(Add)] をクリックします。選択されているインターフェイスまたはゾーンがデバイスに含ま れているときにのみ、これらのルールがデバイスに適用されます。
- c) [OK] をクリックします。
- ステップ **4 [Save**(保存)**]** をクリックします。

これで、**[**展開(**Deploy**)**]** > **[**展開(**Deployment**)**]** をクリックし、割り当てたデバイスにポリ シーを展開できるようになりました。変更はポリシーを展開するまで有効になりません。

設定の展開

設定の変更を FTD に展開します。変更を展開するまでは、デバイス上でどの変更もアクティ ブになりません。

手順

ステップ1 右上の [展開 (Deploy) ] をクリックします。

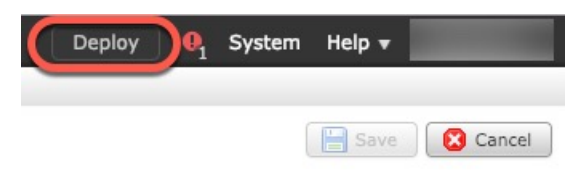

ステップ2 [ポリシーの展開 (Deploy Policies) ]ダイアログボックスでデバイスを選択し、[展開 (Deploy) ] をクリックします。

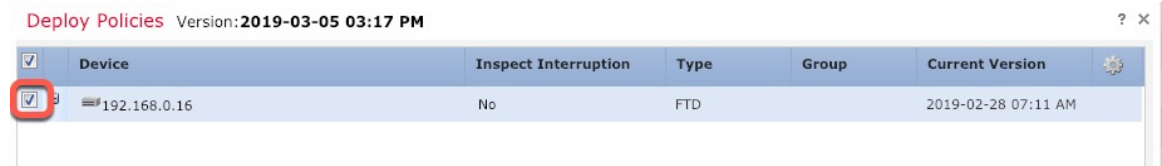

ステップ **3** 展開が成功したことを確認します。展開のステータスを表示するには、メニューバーの [展開 (Deploy)] ボタンの右側にあるアイコンをクリックします。

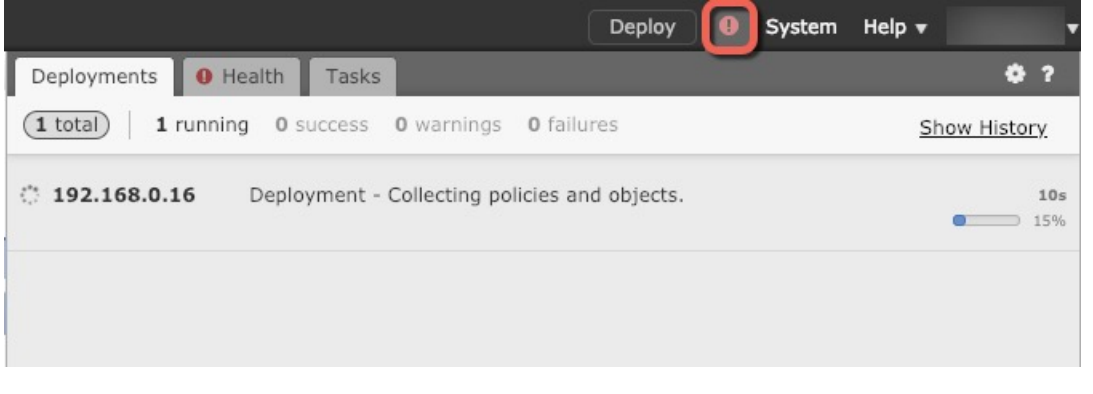

# <span id="page-41-0"></span>**FTD** および **FXOS CLI** へのアクセス

コマンドラインインターフェイス(CLI)を使用してシステムのセットアップを行い、基本的 なシステムのトラブルシューティングを行います。CLIセッションからポリシーを設定するこ とはできません。CLI には、コンソール ポートに接続してアクセスできます。

トラブルシューティングのために、FXOS CLI にアクセスすることもできます。

または、FTD デバイスの管理インターフェイスに SSH で接続できます。コンソールセッショ ンとは異なり、SSH セッションはデフォルトで FTD CLI になり、**connect fxos** コマンドを使用 して FXOS CLI に接続できます。SSH 接続用のインターフェイスを開いている場合、後でデー タインターフェイス上のアドレスに接続できます。データ インターフェイスへの SSH アクセ スはデフォルトで無効になっています。この手順では、デフォルトで FXOS CLI となるコン ソールポートアクセスについて説明します。 (注)

#### 手順

- ステップ **1** CLI にログインするには、管理コンピュータをコンソール ポートに接続します。Cisco Secure Firewall 3100 には DB-9 to RJ-45 シリアルケーブルが付属しているため、接続するためにはサー ドパーティ製のシリアル to USB ケーブルが必要です。お使いのオペレーティングシステムに 必要な USB シリアルドライバを必ずインストールしてください (Cisco Secure Firewall 3100 [ハードウェアガイド](https://cisco.com/go/secure-firewall-3100-install)を参照)。コンソールポートはデフォルトで FXOS CLI になります。次の シリアル設定を使用します。
	- 9600 ボー
	- 8 データ ビット
	- パリティなし
	- 1 ストップ ビット

FXOS CLI に接続します。ユーザー名 **admin** と、初期セットアップ時に設定したパスワードを 使用して CLI にログインします(デフォルトは **Admin123**)。

## 例:

```
firepower login: admin
Password:
Last login: Thu May 16 14:01:03 UTC 2019 on ttyS0
Successful login attempts for user 'admin' : 1
```
firepower#

# ステップ **2** FTD CLI にアクセスします。

### **connect ftd**

例:

firepower# connect ftd >

ログイン後に、CLI で使用可能なコマンドの情報を確認するには、**help** または **?** を入力しま す。使用方法については、『Secure Firewall Threat Defense [のコマンドリファレンス](https://www.cisco.com/c/en/us/td/docs/security/firepower/command_ref/b_Command_Reference_for_Firepower_Threat_Defense.html)』を参照し てください。

ステップ **3** FTD CLI を終了するには、**exit** または **logout** コマンドを入力します。

このコマンドにより、FXOS CLI プロンプトに戻ります。FXOS CLI で使用可能なコマンドの 情報を確認するには、**?** を入力します。

例:

> exit

firepower#

# <span id="page-43-0"></span>データインターフェイスでの管理接続のトラブルシューティング

モデルのサポート:FTD

専用の管理インターフェイスを使用する代わりに、FMC にデータインターフェイスを使用す る場合は、FMC で FTD のインターフェイスとネットワークの設定を変更するときに接続を中 断しないように注意します。FTD を FMC に追加した後に管理インターフェイスタイプを変更 する場合(データから管理へ、または管理からデータへ)、インターフェイスとネットワーク の設定が正しく構成されていないと、管理接続が失われる可能性があります。

このトピックは、管理接続が失われた場合のトラブルシューティングに役立ちます。

## 管理接続ステータスの表示

FMC で、[デバイス(Devices)] > [デバイス管理(Device Management)] > [デバイス (Device)] > [管理(Management)] > [FMCアクセスの詳細(FMC Access Details)] > [接 続ステータス(ConnectionStatus)] ページの順に選択して管理接続のステータスを確認し ます。

管理接続のステータスを表示するには、FTD CLI で、**sftunnel-status-brief** コマンドを入力 します。**sftunnel-status** を使用して、より完全な情報を表示することもできます。

ダウン状態の接続の出力例を次に示します。ピアチャネルの「接続先」情報やハートビー ト情報が表示されていません。

```
> sftunnel-status-brief
PEER:10.10.17.202
Registration: Completed.
Connection to peer '10.10.17.202' Attempted at Mon Jun 15 09:21:57 2020 UTC
Last disconnect time : Mon Jun 15 09:19:09 2020 UTC
Last disconnect reason : Both control and event channel connections with peer went
down
```
アップ状態の接続の出力例を次に示します。ピアチャネルとハートビート情報が表示され ています。

```
> sftunnel-status-brief
PEER:10.10.17.202
Peer channel Channel-A is valid type (CONTROL), using 'eth0', connected to
'10.10.17.202' via '10.10.17.222'
Peer channel Channel-B is valid type (EVENT), using 'eth0', connected to
'10.10.17.202' via '10.10.17.222'
Registration: Completed.
IPv4 Connection to peer '10.10.17.202' Start Time: Wed Jun 10 14:27:12 2020 UTC
Heartbeat Send Time: Mon Jun 15 09:02:08 2020 UTC
Heartbeat Received Time: Mon Jun 15 09:02:16 2020 UTC
```
## **FTD** ネットワーク情報の表示

FTD CLI で、管理および FMC アクセス データ インターフェイスのネットワーク設定を表 示します。

```
show network
```
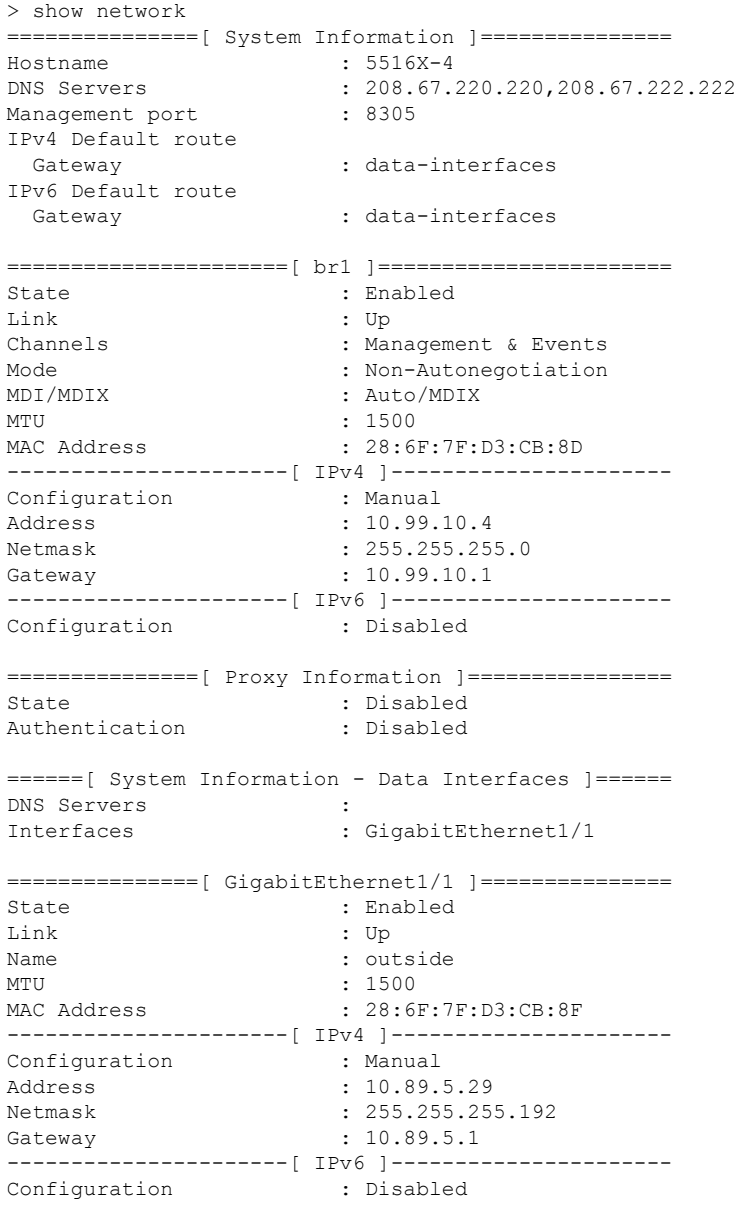

## **FMC** への **FTD** の登録の確認

FTD CLI で、FMC 登録が完了したことを確認します。このコマンドは、管理接続の現在 のステータスを表示するものではないことに注意してください。

#### **show managers**

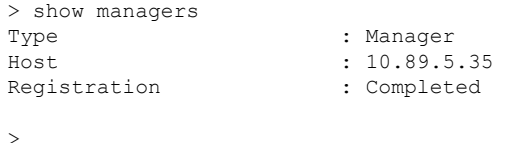

#### **FMC** に **ping** する

FTD CLI で、次のコマンドを使用して、データインターフェイスから FMC に ping しま す。

**ping** *fmc\_ip*

FTD CLI で、次のコマンドを使用して、管理インターフェイスから FMC に ping します。 これは、バックプレーンを介してデータインターフェイスにルーティングされます。

**ping system** *fmc\_ip*

### **FTD** 内部インターフェイスでのパケットのキャプチャ

FTD CLI で、内部バックプレーン インターフェイス (nlp\_int\_tap) でパケットをキャプ チャして、管理パケットが送信されているかどうかを確認します。

**capture** *name* **interface nlp\_int\_tap trace detail match ip any any**

**show capture***name* **trace detail**

#### 内部インターフェイスのステータス、統計、およびパケット数の確認

FTD CLI で、内部バックプレーン インターフェイス (nlp\_int\_tap) に関する情報を参照し てください。

#### **show interace detail**

```
> show interface detail
[...]
Interface Internal-Data0/1 "nlp_int_tap", is up, line protocol is up
 Hardware is en vtun rev00, BW Unknown Speed-Capability, DLY 1000 usec
 (Full-duplex), (1000 Mbps)
Input flow control is unsupported, output flow control is unsupported
MAC address 0000.0100.0001, MTU 1500
IP address 169.254.1.1, subnet mask 255.255.255.248
37 packets input, 2822 bytes, 0 no buffer
Received 0 broadcasts, 0 runts, 0 giants
 0 input errors, 0 CRC, 0 frame, 0 overrun, 0 ignored, 0 abort
 0 pause input, 0 resume input
0 L2 decode drops
5 packets output, 370 bytes, 0 underruns
0 pause output, 0 resume output
0 output errors, 0 collisions, 0 interface resets
 0 late collisions, 0 deferred
 0 input reset drops, 0 output reset drops
input queue (blocks free curr/low): hardware (0/0)
output queue (blocks free curr/low): hardware (0/0)
 Traffic Statistics for "nlp int tap":
 37 packets input, 2304 bytes
 5 packets output, 300 bytes
 37 packets dropped
      1 minute input rate 0 pkts/sec, 0 bytes/sec
```
1 minute output rate 0 pkts/sec, 0 bytes/sec 1 minute drop rate, 0 pkts/sec 5 minute input rate 0 pkts/sec, 0 bytes/sec 5 minute output rate 0 pkts/sec, 0 bytes/sec 5 minute drop rate, 0 pkts/sec Control Point Interface States: Interface number is 14 Interface config status is active Interface state is active

# ルーティングと **NAT** の確認

FTDCLIで、デフォルトルート (S\*) が追加されていること、および管理インターフェイ ス (nlp\_int\_tap) に内部 NAT ルールが存在することを確認します。

#### **show route**

> show route

```
Codes: L - local, C - connected, S - static, R - RIP, M - mobile, B - BGP
       D - EIGRP, EX - EIGRP external, O - OSPF, IA - OSPF inter area
      N1 - OSPF NSSA external type 1, N2 - OSPF NSSA external type 2
      E1 - OSPF external type 1, E2 - OSPF external type 2, V - VPN
       i - IS-IS, su - IS-IS summary, L1 - IS-IS level-1, L2 - IS-IS level-2
      ia - IS-IS inter area, * - candidate default, U - per-user static route
      o - ODR, P - periodic downloaded static route, + - replicated route
      SI - Static InterVRF
Gateway of last resort is 10.89.5.1 to network 0.0.0.0
S* 0.0.0.0 0.0.0.0 [1/0] via 10.89.5.1, outside
C 10.89.5.0 255.255.255.192 is directly connected, outside
```

```
L 10.89.5.29 255.255.255.255 is directly connected, outside
```
>

#### **show nat**

> show nat

```
Auto NAT Policies (Section 2)
1 (nlp_int_tap) to (outside) source static nlp_server_0_sftunnel_intf3 interface
service tcp 8305 8305
   translate hits = 0, untranslate hits = 6
2 (nlp int tap) to (outside) source static nlp server 0 ssh intf3 interface service
tcp ssh ssh
    translate hits = 0, untranslate hits = 73
3 (nlp_int_tap) to (outside) source static nlp_server_0_sftunnel_ipv6_intf3 interface
ipv6 service tcp 8305 8305
   translate hits = 0, untranslate hits = 0
4 (nlp_int_tap) to (outside) source dynamic nlp_client_0_intf3 interface
   translate hits = 174, untranslate hits = 0
5 (nlp_int_tap) to (outside) source dynamic nlp_client_0_ipv6_intf3 interface ipv6
    translate_hits = 0, untranslate_hits = 0
>
```
# その他の設定の確認

次のコマンドを参照して、他のすべての設定が存在することを確認します。これらのコマ ンドの多くは、FMC の [デバイス (Devices) ] > [デバイス管理 (Device Management) ] >

[デバイス (Device) ]>[管理 (Management) ]>[FMCアクセスの詳細 (FMC Access Details)] > [CLI出力 (CLI Output) ] ページでも確認できます。

#### **show running-config sftunnel**

> show running-config sftunnel sftunnel interface outside sftunnel port 8305

#### **show running-config ip-client**

```
> show running-config ip-client
ip-client outside
```
#### **show conn address** *fmc\_ip*

```
> show conn address 10.89.5.35
5 in use, 16 most used
Inspect Snort:
       preserve-connection: 0 enabled, 0 in effect, 0 most enabled, 0 most in effect
```
TCP nlp\_int\_tap 10.89.5.29(169.254.1.2):51231 outside 10.89.5.35:8305, idle 0:00:04, bytes 86684, flags UxIO TCP nlp\_int\_tap 10.89.5.29(169.254.1.2):8305 outside 10.89.5.35:52019, idle 0:00:02, bytes 1630834, flags UIO  $\sim$ 

#### **DDNS** の更新が成功したかどうかを確認する

FTD CLI で、DDNS の更新が成功したかどうかを確認します。

#### **debug ddns**

```
> debug ddns
DDNS update request = /v3/update?hostname=domain.example.org&myip=209.165.200.225
Successfuly updated the DDNS sever with current IP addresses
DDNS: Another update completed, outstanding = 0
DDNS: IDB SB total = 0
```
更新に失敗した場合は、**debug http** コマンドと **debug ssl** コマンドを使用します。証明書 の検証が失敗した場合は、ルート証明書がデバイスにインストールされていることを確認 します。

**show crypto ca certificates** *trustpoint\_name*

DDNS の動作を確認するには:

**show ddns update interface** *fmc\_access\_ifc\_name*

```
> show ddns update interface outside
Dynamic DNS Update on outside:
   Update Method Name Update Destination
   RBD_DDNS not available
Last Update attempted on 04:11:58.083 UTC Thu Jun 11 2020
Status : Success
FQDN : domain.example.org
```
IP addresses : 209.165.200.225

#### **FMC** ログファイルの確認

<https://cisco.com/go/fmc-reg-error> を参照してください。

# **FMC** の接続が失われた場合の構成のロールバック

FMC で FTD のデータインターフェイスを使用し、ネットワーク接続に影響する FMC からの 構成の変更を展開する場合、FTDの構成を最後に展開した構成にロールバックして、管理接続 を復元できます。その後、ネットワーク接続が維持されるように FMC で構成設定を調整して 再展開できます。ロールバック機能は、接続が失われていない場合でも使用でき、このトラブ ルシューティングの状況以外でも使用できます。

次のガイドラインを参照してください。

- 前回の展開のみ FTD でローカルに使用できます。さらに以前の展開にロールバックする ことはできません。
- ロールバックは、高可用性またはクラスタリングの導入ではサポートされていません。
- ロールバックは、FMCで設定できる構成にのみ影響します。たとえば、ロールバックは、 FTDCLIでのみ設定できる専用管理インターフェイスに関連するローカル構成には影響し ません。**configure network management-data-interface** コマンドを使用した最後の FMC 展 開後にデータインターフェイス設定を変更し、rollback コマンドを使用すると、それらの 設定は保持されないことに注意してください。最後に展開された FMC 設定にロールバッ クされます。
- UCAPL/CC モードはロールバックできません。
- 以前の展開中に更新されたアウトオブバンド SCEP 証明書データはロールバックできませ  $h_{\circ}$
- ロールバック中に、現在の設定がクリアされるため、接続がドロップされます。

#### 始める前に

モデルのサポート:FTD

#### 手順

ステップ **1** FTD CLI で、以前の構成へロールバックします。

## **configure policy rollback**

ロールバック後、FTD はロールバックが正常に完了したことを FMC に通知します。FMC で は、構成がロールバックされたことを示すバナーが展開画面に表示されます。

ロールバックが失敗した場合、一般的な展開の問題について[https://www.cisco.com/c/en/us/support/](https://www.cisco.com/c/en/us/support/docs/security/firepower-ngfw-virtual/215258-troubleshooting-firepower-threat-defense.html) [docs/security/firepower-ngfw-virtual/215258-troubleshooting-firepower-threat-defense.html](https://www.cisco.com/c/en/us/support/docs/security/firepower-ngfw-virtual/215258-troubleshooting-firepower-threat-defense.html)を参照して

ください。場合によっては、FMC アクセスの復元後にロールバックが失敗することがありま す。この場合、FMC の構成の問題を解決して、FMC から再展開できます。

例:

> configure policy rollback

The last deployment to this FTD was on June 1, 2020 and its status was Successful. Do you want to continue [Y/N]?

 $\sqrt{ }$ Rolling back complete configuration on the FTD. This will take time. ..................... Policy rollback was successful on the FTD. Configuration has been reverted back to transaction id: Following is the rollback summary: ................... .................... >

ステップ **2** 管理接続が再確立されたことを確認します。

FMC で、「デバイス (Devices) ]>「デバイス管理 (Device Management) ]>[デバイス (Device) ] > [管理(Management)] > [FMCアクセスの詳細(FMC Access Details)] > [接続ステータス (Connection Status)] ページの順に選択して管理接続のステータスを確認します。

管理接続のステータスを表示するには、FTD CLI で、**sftunnel-status-brief** コマンドを入力しま す。

接続の再確立に 10 分以上かかる場合は、接続のトラブルシューティングを行う必要がありま す。[データインターフェイスでの管理接続のトラブルシューティング](#page-43-0) (44 ページ) を参照し てください。

# **FMC** を使用したファイアウォールの電源の切断

システムを適切にシャットダウンすることが重要です。単純に電源プラグを抜いたり、電源ス イッチを押したりすると、重大なファイルシステムの損傷を引き起こすことがあります。バッ クグラウンドでは常に多数のプロセスが実行されていて、電源プラグを抜いたり、電源を切断 したりすると、ファイアウォールをグレースフルシャットダウンできないことを覚えておいて ください。

FMC を使用してシステムを適切にシャットダウンできます。

手順

ステップ **1 [Devices]** > **[Device Management]**を選択します。

ステップ2 再起動するデバイスの横にある編集アイコン (√) をクリックします。

ステップ **3** [デバイス(Device)] タブをクリックします。

- ステップ4 [システム (System) 1セクションでデバイスのシャットダウンアイコン(3) をクリックしま す。
- ステップ **5** プロンプトが表示されたら、デバイスのシャットダウンを確認します。
- ステップ **6** コンソールからファイアウォールに接続している場合は、ファイアウォールがシャットダウン するときにシステムプロンプトをモニターします。次のプロンプトが表示されます。

System is stopped. It is safe to power off now. Do you want to reboot instead? [y/N]

コンソールから接続していない場合は、約3分間待ってシステムがシャットダウンしたことを 確認します。

ステップ7 必要に応じて電源スイッチをオフにし、電源プラグを抜いてシャーシから物理的に電源を取り 外すことができます。

次のステップ

FTDの設定を続行するには、「CiscoFirepower[ドキュメント一覧](https://www.cisco.com/c/en/us/td/docs/security/firepower/roadmap/firepower-roadmap.html)」にあるお使いのソフトウェ アバージョンのマニュアルを参照してください。

FMC の使用に関する情報については、「Firepower Management Center [Configuration](http://www.cisco.com/go/firepower-config) Guide」を 参照してください。

I